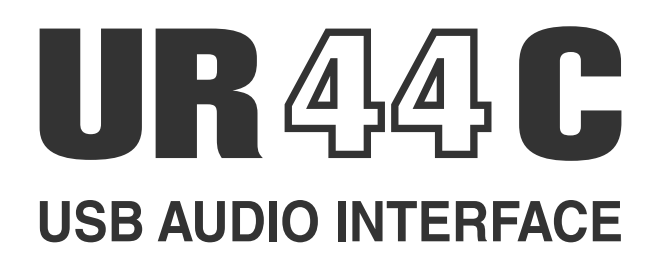

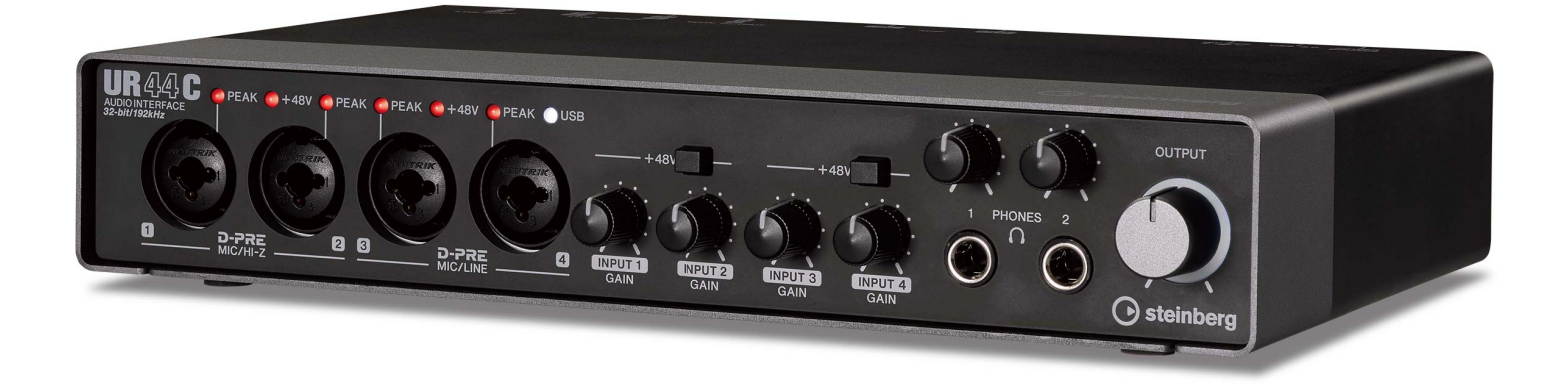

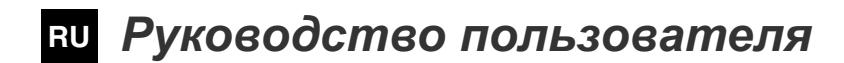

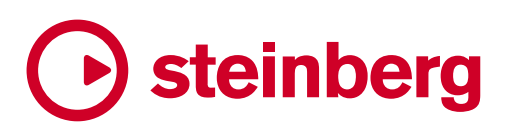

## **Содержание**

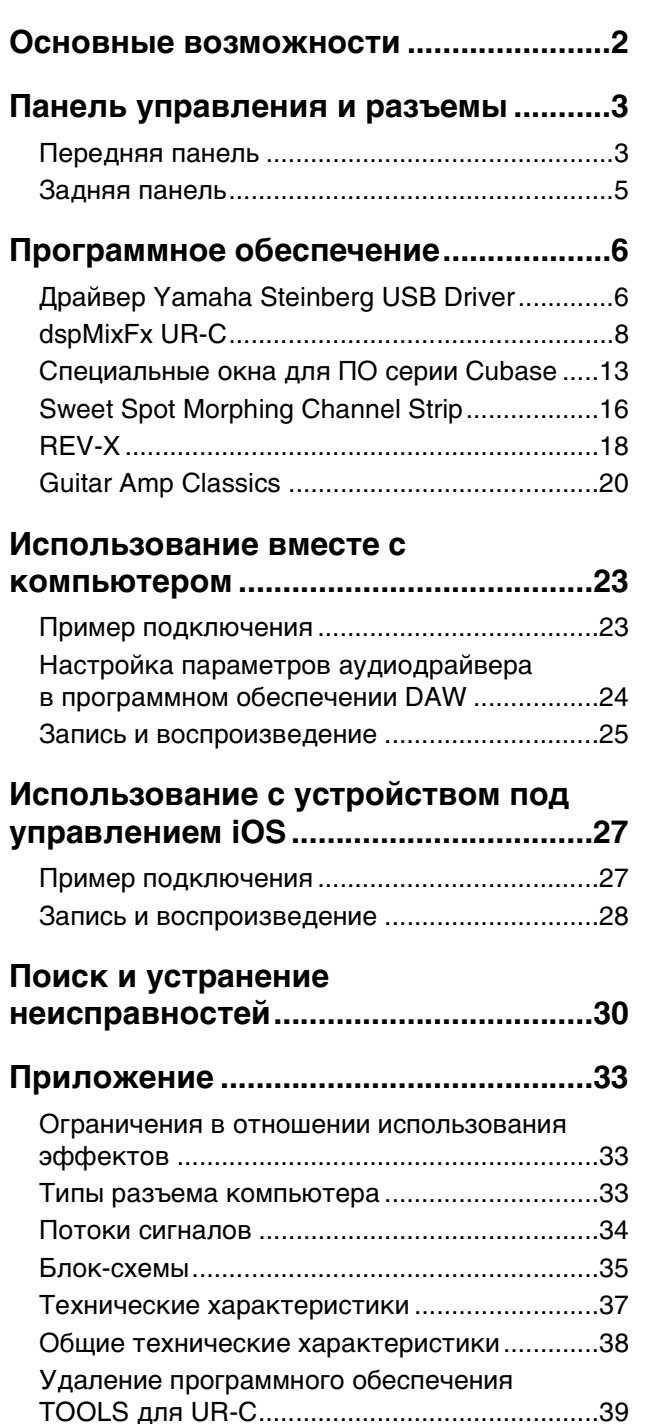

## <span id="page-1-0"></span>**Основные возможности**

## **Аудиоинтерфейс USB 3.0 (6 x 4) с поддержкой D-PRE (4 шт.) и 32 бита/ 192 кГц**

UR44C — это аудиоинтерфейс с 6 входными и 4 выходными портами USB 3.0, оснащенный четырьмя получившими мировое признание предусилителями микрофона D-PRE и поддерживающий аудио с качеством 192 кГц и 32 бита для обеспечения захвата всех нюансов и выразительности любого источника звука.

## **Настоящая 32-битная разрядность**

UR44C и драйвер Yamaha Steinberg USB Driver поддерживают 32-разрядный целочисленный формат, который передает аудиоданные в более высоком разрешении по сравнению с форматом Float. Вместе с приложением DAW (Cubase), способным полностью использовать тридцатидвухразрядные целочисленные данные, они обеспечивают беспрецедентное разрешение звука для создания музыки.

## **USB 3.0 и USB Type-C**

UR44C оснащен портом USB Type-C и поддерживает режим USB 3.0 (USB 3.1 Gen 1) SuperSpeed, а также обеспечивает полную совместимость с режимом USB 2.0 High-Speed. Подключение по USB Type-C обеспечивает достаточно мощное питание для работы UR44C.

## **dspMixFx**

В основе технологии dspMixFx лежит самый последний чип SSP3 DSP, обеспечивающий мониторинг с отсутствием задержек и предоставляющий пользователям любого программного обеспечения DAW возможность использовать получившие заслуженное признание эффекты DSP, включая реверберацию REV-X.

## <span id="page-2-0"></span>**Панель управления и разъемы**

## <span id="page-2-1"></span>**Передняя панель**

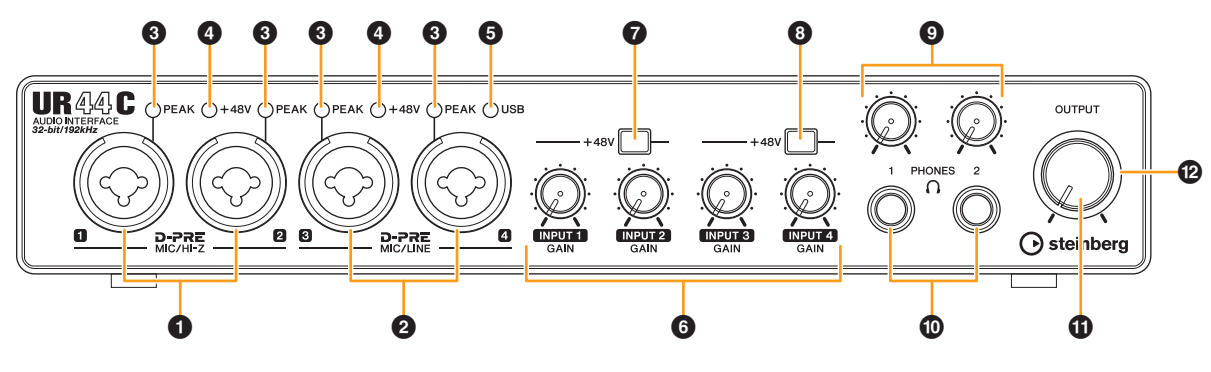

## 1 **Разъемы [MIC/HI-Z 1/2]**

Предназначен для подключения микрофона, электрогитары или электрической бас-гитары. Этот разъем подходит для подключения и штекеров типа XLR, и телефонных штекеров (только несбалансированных). Тип XLR предназначен только для MIC, а наушники — только для HI-Z.

#### **ПРИМЕЧАНИЕ**

- Сигнал не поступает при подключении сбалансированных штекеров наушников.
- Фантомное питание подается на разъем XLR, подключенный к разъемам [MIC/LINE 1/2].

## 2 **Разъемы [MIC/LINE 3/4]**

Служит для подключения к микрофону или цифровому инструменту. В этот разъем могут быть подключены и штекеры типа XLR, и штекеры наушников (сбалансированные/ несбалансированные). Тип XLR предназначен только для MIC, а наушники — только для LINE.

#### **Типы штекеров**

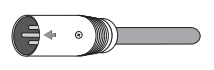

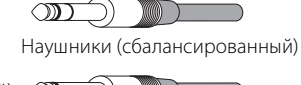

Тип XLR (сбалансированный)

 $\circ$ Наушники (несбалансированный)

#### **Надлежащее использование входов HI-Z или LINE**

#### **HI-Z**

Гитара и бас с пассивными звукоснимателями (без питания батареи)

#### **LINE**

- Устройство эффектов, предусилитель, директ-бокс
- Гитара и бас с активными звукоснимателями (питание от батареи)
- Цифровые инструменты, такие как синтезатор

#### **ПРИМЕЧАНИЕ**

Фантомное питание подается на разъем XLR, подключенный к разъемам [MIC/LINE 3/4].

## **<sup>6</sup>** Индикатор [РЕАК]

Загорается в соответствии со входным сигналом. Загорается, если входной сигнал на 3 дБ ниже уровня среза.

#### **Настройка оптимальных уровней записи**

Отрегулируйте регуляторы [INPUT GAIN], чтобы индикатор [PEAK] кратко мигал при достижении максимального уровня громкости входного сигнала.

## 4 **Индикатор [+48V]**

Загорается при включении переключателя [+48V] (фантомное питание).

## 5 **Индикатор [USB]**

Загорается, когда включено питание и устройство обменивается данными с компьютером или устройством под управлением iOS.

Если компьютер или устройство под управлением iOS не распознает устройство, индикатор постоянно мигает.

## 6 **Регулятор [INPUT 1 to 4 GAIN]**

Регулировка уровня входного сигнала на разъемах [MIC/HI-Z 1/2] и [MIC/LINE 3/4].

## 7 **Переключатель [+48V]**

Включает и выключает фантомное питание. При включении этого переключателя фантомное питание подается на разъем XLR, подключенный к разъемам [MIC/LINE 1/2]. Включайте его при использовании конденсаторного микрофона с фантомным питанием.

## 8 **Переключатель [+48V]**

Включает и выключает фантомное питание. При включении этого переключателя фантомное питание подается на разъем XLR, подключенный к разъемам [MIC/LINE 3/4]. Включайте его при использовании конденсаторного микрофона с фантомным питанием.

#### *УВЕДОМЛЕНИЕ*

**При использовании фантомного питания соблюдайте следующие рекомендации во избежание шума и возможного повреждения UR44C или подключенного оборудования.**

- **Не подключайте и не отключайте какие-либо устройства, если включено фантомное питание.**
- **Установите минимальный уровень выходного сигнала для всех регуляторов, прежде чем включать или выключать переключатель фантомного питания.**
- **При подключении устройств, не требующих фантомного питания, к разъемам [MIC/HI-Z 1/2] и [MIC/ LINE 3/4] убедитесь, что переключатель фантомного питания выключен.**

#### **ПРИМЕЧАНИЕ**

Если переключатель фантомного питания включен или выключен, громкость на всех входах и выходах будет выключена на несколько секунд.

## 9 **Регулятор [PHONES]**

Регулирует уровень выходного сигнала на разъеме [PHONES].

## **© Разъемы [PHONES 1/2 0]**

Служит для подключения стереонаушников. [PHONES 1] выводит сигналы MIX 1. [PHONES 2] выводит сигналы MIX 1 или MIX 2. Чтобы выбрать выходной сигнал для [PHONES 2], см. «Область наушников» [\(стр. 11](#page-10-0)) в разделе «dspMixFx UR-C» или «Окно наушников» [\(стр. 14\)](#page-13-0) в разделе «Специальные окна для ПО серии Cubase».

#### **Что такое MIX?**

MIX — это стереофонические выходные сигналы, которые проходят через устройство. Сигналы на входе в устройство направляются к каждому MIX. См. раздел «Поток сигнала» [\(стр. 34](#page-33-1)).

## **<sup>1</sup>** Регулятор [OUTPUT]

Регулирует уровень выходного сигнала на разъемах [MAIN OUTPUT].

## @ **Индикатор POWER (Питание)**

Загорается при включенном питании. Если подаваемого питания недостаточно, индикатор постоянно мигает. В этом случае следует использовать прилагаемый адаптер переменного тока.

## <span id="page-4-0"></span>**Задняя панель**

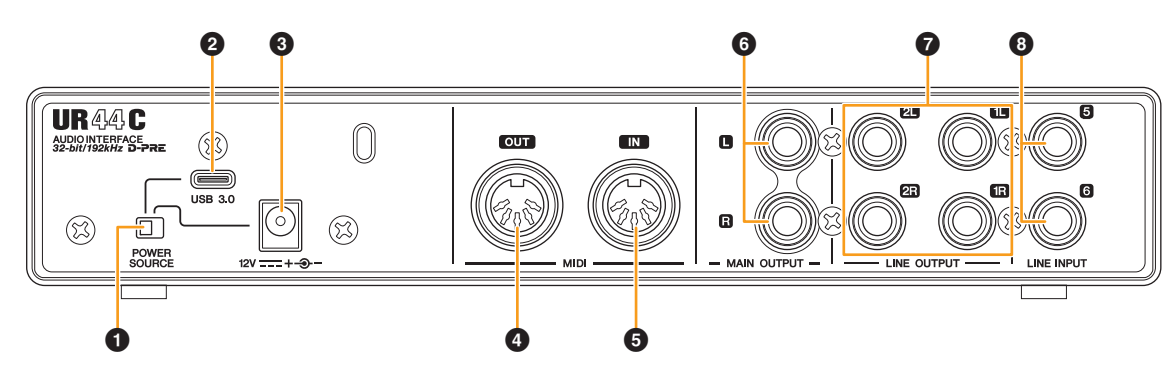

#### 1 **Переключатель [POWER SOURCE]**

Служит для выбора порта подачи электропитания на UR44C. Для подачи электропитания шины через порт [USB 3.0] переведите этот переключатель в положение [USB 3.0]. Для подачи электропитания через порт [12V DC] переведите этот переключатель в положение [12V DC]. Даже если вы подключите источник питания к разъему [12V DC], питание на устройство UR44C подаваться не будет, если оно не подключено к компьютеру или устройству iOS через разъем [USB 3.0].

## 2 **Порт [USB 3.0]**

Служит для подключения к компьютеру или устройству под управлением iOS.

#### *УВЕДОМЛЕНИЕ*

**При подключении компьютера с помощью порта [USB 3.0] следует соблюдать следующие условия, чтобы избежать зависания или отключения компьютера, а также нарушения целостности или даже потери данных.**

- **Выполните следующие пункты, прежде чем**
- **подключать или отключать кабель USB.**
- **Закройте все открытые приложения на компьютере.**
- **Установите минимальный уровень выходного**
- **сигнала для всех регуляторов.**
- **Подождите не менее шести секунд после подключения или отключения кабеля USB.**

#### **ПРИМЕЧАНИЕ**

При подключении UR44C к устройствам под управлением iOS могут потребоваться принадлежности Apple. Более подробную информацию см. в Руководстве по началу работы с UR44C.

## **<sup>3</sup>** Разъем DC IN [12V]

Служит для подключения адаптера переменного тока.

## 4 **Разъем [MIDI OUT]**

Служит для подключения к разъему MIDI IN на MIDIустройстве. Передает сигналы MIDI с компьютера.

#### 5 **Разъем [MIDI IN]**

Служит для подключения к разъему MIDI OUT на MIDIустройстве. Получает сигналы MIDI и передает их на компьютер.

#### **ПРИМЕЧАНИЕ**

- Выберите [Steinberg UR44C-port1] для порта MIDI при использовании разъема MIDI с приложением iOS. Учтите, что порт [Steinberg UR44C-port2] недоступен.
- Не активируйте dspMixFx при использовании устройства MIDI. Это может помешать стабильным приему/передаче данных.

### 6 **Разъемы [MAIN OUTPUT L/R]**

Служат для подключения контрольных динамиков. К этим разъемам может быть подключен телефонный штекер (сбалансированный или несбалансированный). Это обеспечивает выход сигналов MIX 1. Чтобы отрегулировать уровень выходного сигнала, воспользуйтесь регулятором [OUTPUT] на передней панели.

## 7 **Разъемы [LINE OUTPUT 1L/1R/2L/2R]**

Служат для подключения к внешним устройствам с сигналами линейного уровня. К этим разъемам может быть подключен телефонный штекер (сбалансированный или несбалансированный). Разъем [LINE OUTPUT1L/1R] выводит сигнал MIX 1, а разъем [LINE OUTPUT 2L/2R] выводит сигнал MIX 2.

## 8 **Разъемы [LINE INPUT 5/6]**

Служат для подключения к цифровому инструменту или микшеру. К этим разъемам может быть подключен телефонный штекер (сбалансированный или несбалансированный). Вы можете задать уровень входного сигнала для разъемов [LINE INPUT 5/6] в диапазоне от «+4 дБ отн.ур.» до «-10 дБВ». Выберите «+4 дБ отн.ур.» при подключении профессиональных аудиоустройств, и «-10 дБВ» — при подключении бытовых устройств. Значение начальных настроек по умолчанию — «-10 дБВ». Чтобы выбрать уровень входного сигнала, используйте «Окно настройки» [\(стр. 12](#page-11-0)) в разделе «dspMixFx UR-C» или «Окно настроек» [\(стр. 15\)](#page-14-0) в разделе «Специальные окна для ПО серии Cubase».

# <span id="page-5-0"></span>**Программное обеспечение**

В этом разделе разъясняется работа программного обеспечения для подключения UR44C к компьютеру.

## <span id="page-5-2"></span><span id="page-5-1"></span>**Драйвер Yamaha Steinberg USB Driver**

Драйвер Yamaha Steinberg USB Driver — это программное обеспечение, которое обеспечивает связь между UR44C и компьютером. На панели управления можно настроить базовые параметры аудиодрайвера (Windows) или проверить сведения об аудиодрайвере (Mac).

## **Открытие окна**

#### **Windows**

- В меню запуска выберите [Yamaha Steinberg USB Driver]  $\rightarrow$ [Панель управления].
- В меню ПО серии Cubase выберите [Студия])  $\rightarrow$  [Настройка студии] → [Yamaha Steinberg USB ASIO] → [Control Panel] (Панель управления).

Щелкайте верхние вкладки для выбора нужного окна.

#### **Mac**

- Выберите [Программы]  $\rightarrow$  [Yamaha Steinberg USB Control Panel].
- В меню ПО серии Cubase выберите [Студия]  $\rightarrow$  [Настройка студии]  $\rightarrow$  [Steinberg UR44C (High Precision)]  $\rightarrow$  [Control] Panel]  $\rightarrow$  [Open Config App].

## **Окна Steinberg UR44C**

Эти окна предназначены для выбора частоты сэмплирования и режима USB.

#### **Windows**

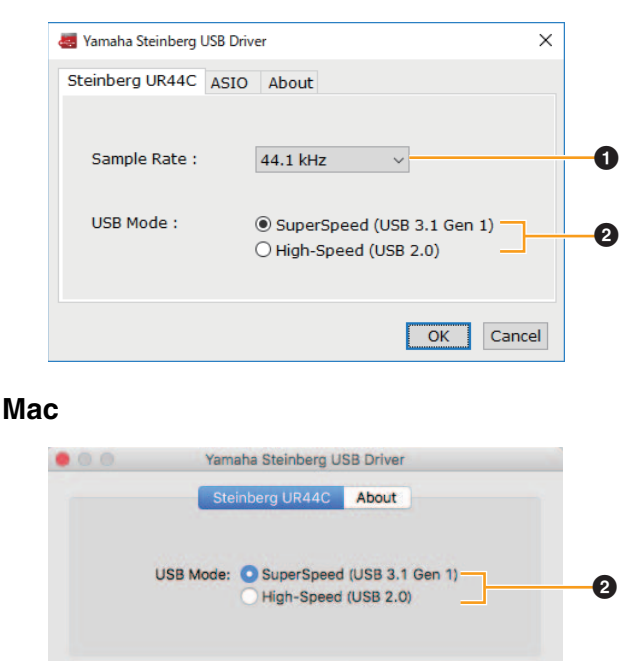

Cancel

## 1 **Sample Rate (Частота сэмплирования)**

Позволяет выбрать частоту сэмплирования этого устройства. **Допустимые значения:** 44,1 кГц, 48 кГц, 88,2 кГц, 96 кГц, 176,4 кГц, 192 кГц

#### **ПРИМЕЧАНИЕ**

Доступные частоты сэмплирования могут различаться в зависимости от используемого ПО DAW.

## 2 **USB Mode (Режим USB)**

Позволяет выбрать режим USB. По умолчанию установлен режим SuperSpeed (USB 3.1, Gen 1).

**Допустимые значения:** SuperSpeed (USB 3.1 Gen 1), High-Speed (USB 2.0)

#### **ПРИМЕЧАНИЕ**

В случае использования режима High-Speed (USB 2.0) полоса пропускания данных становится уже, но это не влияет на функционирование UR44C. Другие параметры производительности, например задержка, не меняются.

## **Окно ASIO (только Windows)**

Служит для выбора параметров драйвера ASIO.

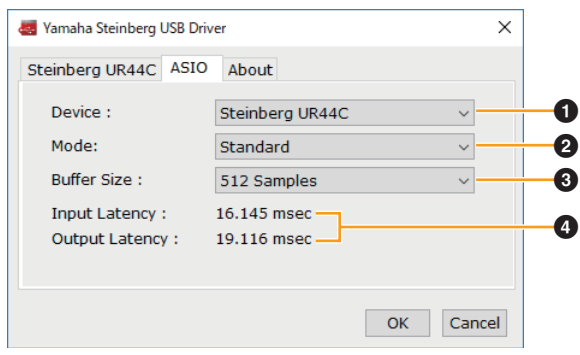

## 1 **Device (Устройство)**

Позволяет выбирать устройство для использования с драйвером ASIO. Эта функция доступна при подключении к компьютеру двух и более устройств, совместимых с драйвером Yamaha Steinberg USB Driver.

## 2 **Mode (Режим)**

Позволяет выбрать режим задержки.

**Допустимые значения:** Low Latency (Низкая задержка), Standard (Стандартное значение), Stable (Стабильная работа)

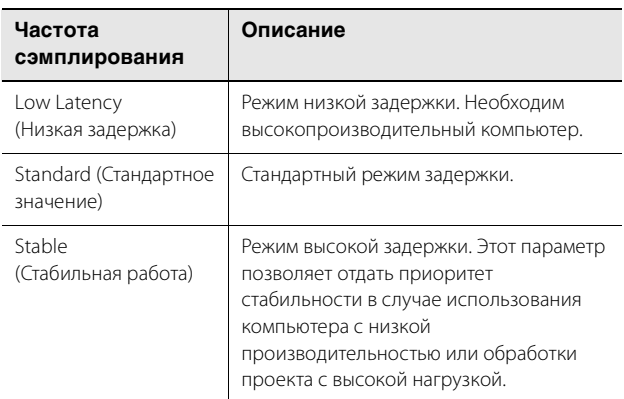

## 3 **Buffer Size (Размер буфера)**

Позволяет выбрать размер буфера для драйвера ASIO. Диапазон зависит от конкретной частоты сэмплирования. Чем ниже размер буфера ASIO тем ниже значение задержки звука.

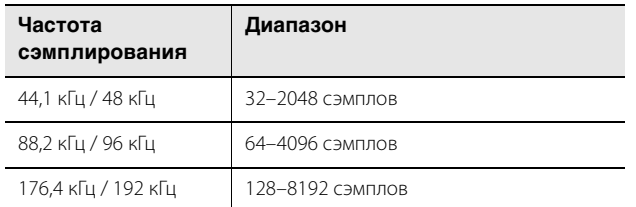

#### 4 **Input Latency/Output Latency (Задержка на входе и выходе)**

Указывает время задержки для аудиовхода и выхода в миллисекундах.

## **Окно About (Окно сведений)**

Указывает версию и сведения об авторских правах на аудиодрайвер.

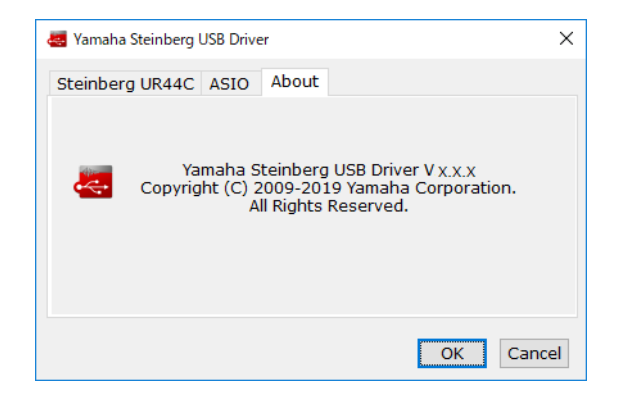

#### **Выбор частоты сэмплирования (Mac)**

Вы можете выбрать частоту сэмплирования в окне [Настройка Audio-MIDI]. Выберите частоту сэмплирования в меню [Программы]  $\rightarrow$  [Утилиты]  $\rightarrow$  [Настройка Audio- $M[D]$   $\rightarrow$  [Формат].

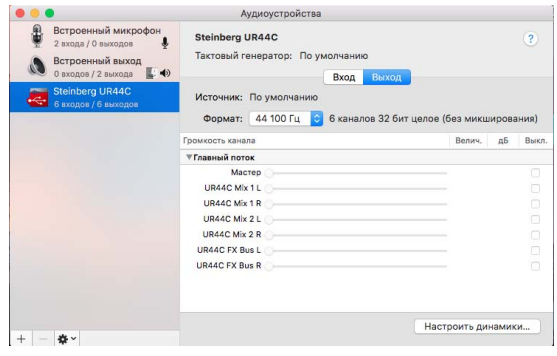

#### **Как выбрать размера буфера? (Mac)**

Вы можете выбрать размер буфера в окне настроек для каждого приложения (ПО DAW и т. д.).

В меню ПО серии Cubase выберите [Студия] → [Настройка студии], затем щелкните [Control Panel] в [Steinberg UR44C] или [Steinberg UR44C (High Precision)] в меню в левой части окна.

Способ открытия окна настроек отличается для каждого приложения.

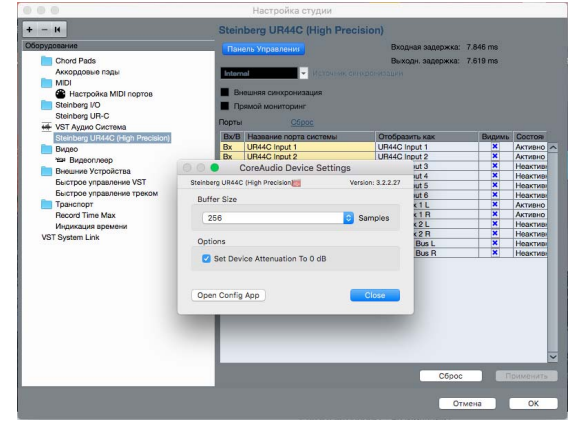

#### **Использование с 32-разрядным целочисленным процессором (Mac)**

В параметре [ASIO Driver] в ПО серии Cubase отображается [Steinberg UR44C] или [Steinberg UR44C (High Precision)]. Выберите [Steinberg UR44C (High Precision)] при обработке с разрешением 32 бита между Cubase и драйвером.

## <span id="page-7-2"></span><span id="page-7-0"></span>**dspMixFx UR-C**

Настоящее программное обеспечение предназначено для работы с удобным встроенным микшером DSP и эффектами DSP. Микшер DSP позволяет микшировать до шести входных каналов в один стереовыход. Предоставляется также ряд эффектов DSP для обработки входных сигналов, и, поскольку обработка и микширование выполняются на аппаратном уровне, отсутствует задержка мониторинга.

## **Снимок экрана**

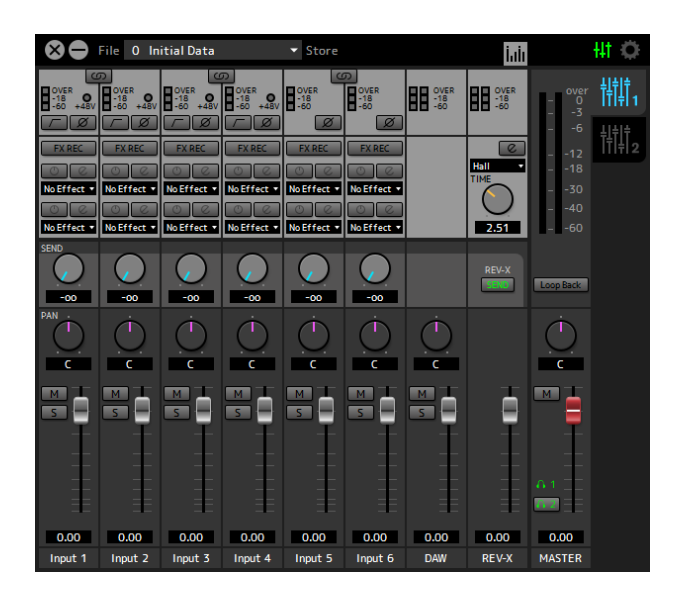

## <span id="page-7-1"></span>**Открытие окна**

#### **Windows**

[Все программы] или [Все приложения]  $\rightarrow$  [Steinberg UR44C]  $\rightarrow$  [dspMixFx UR-C]

#### **Mac**

 $[$ Программы $] \rightarrow$  [dspMixFx UR-C]

## **Область инструментов**

Эта область предназначена для настройки глобальных общих настроек dspMixFx UR-C.

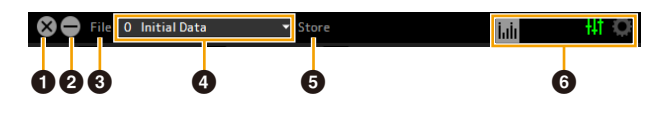

#### **0 Выход**

Выход из dspMixFx UR-C.

#### 2 **Свернуть**

Свернуть окно dspMixFx UR-C.

#### 3 **File**

Четыре разных меню для различных настроек.

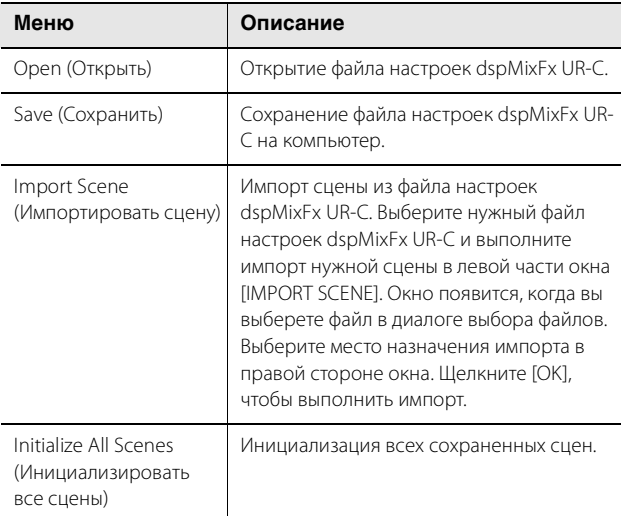

## 4 **Сцена**

Указывает название сцены. Для переименования сцены щелкните ее название. Щелкнув кнопку справа, вы откроете окно для вызова других сцен. Вызовите нужную сцену, щелкнув ее. Чтобы отменить вызов сцены, щелкните снаружи окна.

## 5 **Store (Сохранить)**

Открывает оно Scene Store (Сохранение сцены). Введите название нужной сцены в поле STORE NAME. Выберите место назначения для сохранения сцены в поле No. NAME. Щелкните [OK], чтобы сохранить сцену.

## 6 **Выбор окон**

Выбор нужного окна dspMixFx UR-C. Значок выбранного окна загорается красным цветом.

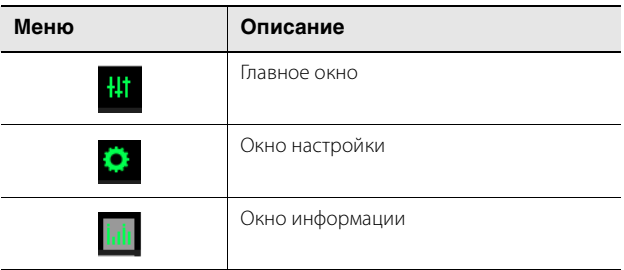

## **Главное окно**

Это окно предназначено для настройки параметров всего потока сигнала.

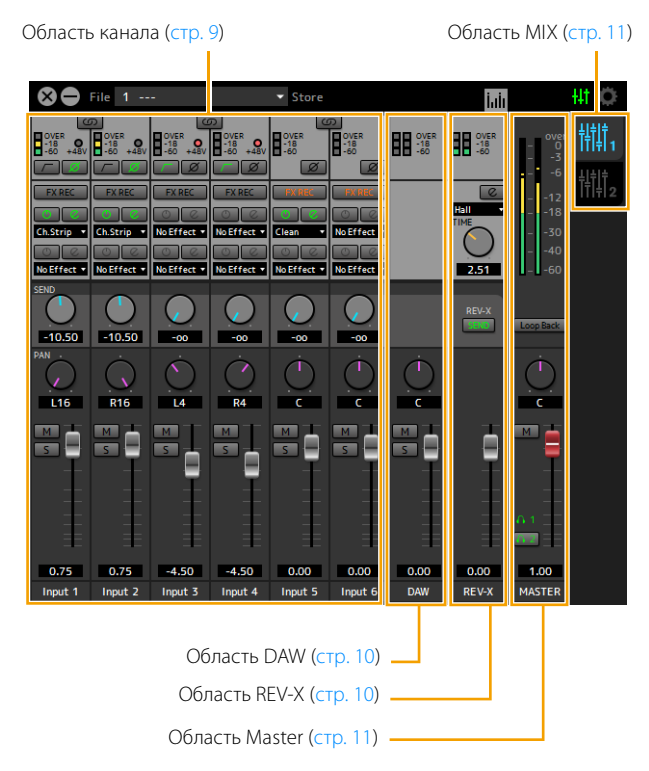

## <span id="page-8-0"></span>**Область канала**

Эта область предназначена для настройки параметров входного канала.

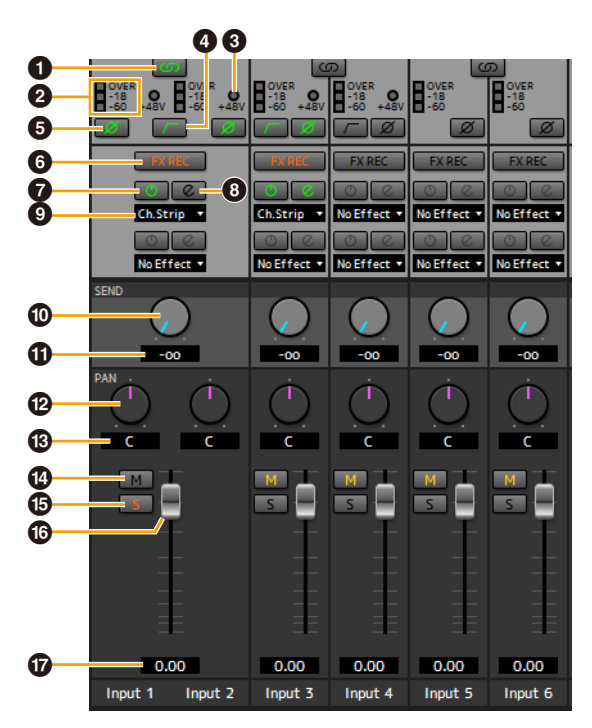

#### $\Omega$  **Связывание каналов**

Включение (горит) и выключение (не горит) функции связывания каналов для двух смежных каналов. Когда данная функция включена, два монофонических канала превращаются в один стереофонический.

## 2 **Индикатор уровня**

Указывает уровень сигнала.

## 3 **+48V (48 В)**

Указывает, включено или выключено фантомное питание устройства.

#### 4 **Фильтр высоких частот**

Включает (горит) и выключает (не горит) фильтр высоких частот (недоступно на [LINE INPUT 5/6]). Для выбора частоты среза фильтра высоких частот воспользуйтесь «Окном настройки» [\(стр. 12](#page-11-0)) в разделе dspMixFx UR-C.

#### **6** Фаза

Включение (горит) и выключение (не горит) инверсии сигнала по фазе.

## 6 **FX REC (Запись эффекта)**

Включение и выключение функции FX REC (Запись эффекта).

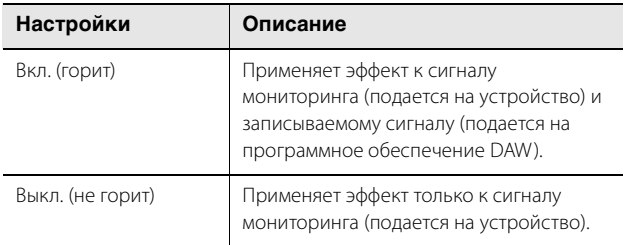

## 7 **Включение и выключение эффекта**

Включение (горит) и выключение (не горит) эффекта.

## 8 **Редактирование эффекта**

Открывает (горит) и закрывает (не горит) выбранное окно настройки эффекта.

#### <span id="page-8-1"></span>9 **Тип эффекта**

Служит для выбора типа эффекта.

**Варианты:** NoEffect (Без эффекта), Ch.Strip (Полосы каналов), Clean (Чистый), Crunch (Хруст), Lead (Ведущий), Drive (Драйв)

#### **ПРИМЕЧАНИЕ**

Максимальное количество используемых одновременно экземпляров программ «Полоса канала» и Guitar Amp Classics ограничено. См. «Ограничения в отношении использования эффектов» [\(стр. 33](#page-32-3)).

#### ) **Передача на REV-X**

Используется для настройки уровня сигнала, отправляемого на REV-X. **Диапазон:** от -∞ дБ до +6,00 дБ

#### **1** Значение отправки REV-X

Отображение и настройка значения отправки REV-X. Редактирование значения двойным щелчком.

#### @ **Панорама**

Регулирует панораму. **Диапазон:** L16 − C − R16

#### **<sup>6</sup>** Значения панорамы

Отображение и настройка значения панорамы. Редактирование значения двойным щелчком.

#### \$ **Приглушение**

Включение (горит) и выключение (не горит) функции приглушения.

## % **Соло**

Включение (горит) и выключение (не горит) функции соло.

#### ^ **Фейдер**

Регулирует уровень сигнала. **Диапазон:** от -∞ дБ до +6,00 дБ

## & **Значение фейдера**

Отображение и настройка значения фейдера. Редактирование значения двойным щелчком.

## <span id="page-9-0"></span>**Область DAW**

Эта область предназначена для настройки параметров канала DAW.

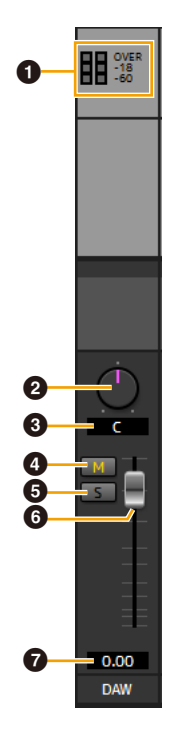

## **• Индикатор уровня**

Указывает уровень сигнала.

#### 2 **Баланс**

Служит для регулирования баланса громкости между правым и левым каналами. Диапазон: L16 – С – R16

## $\Theta$  Значение баланса

Отображение и настройка значения баланса. Редактирование значения двойным щелчком.

#### 4 **Приглушение**

Включение (горит) и выключение (не горит) функции приглушения.

## **6 Соло**

Включение (горит) и выключение (не горит) функции соло.

## 6 **Фейдер**

Регулирует уровень сигнала. **Диапазон:** от -∞ дБ до +6,00 дБ

#### $\bullet$  Значение фейдера

Отображение и настройка значения фейдера. Редактирование значения двойным щелчком.

## <span id="page-9-1"></span>**Область REV-X**

Эта область предназначена для настройки параметров канала REV-X.

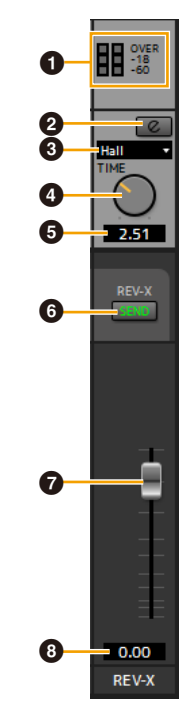

#### $\theta$  **Индикатор уровня**

Указывает уровень сигнала.

## <span id="page-9-2"></span>2 **Редактирование REV-X**

Открывает (горит) и закрывает (не горит) окно настройки REV-X [\(стр. 18\)](#page-17-0).

## 3 **Тип эффекта REV-X**

Выбор типа REV-X. **Варианты:** Hall (Зал), Room (Помещение) и Plate (Металлическая пластина)

## 4 **Время REV-X**

Регулирует время реверберации REV-X. Этот параметр привязан к размеру комнаты. Диапазон регулировки зависит от типа эффекта REV-X.

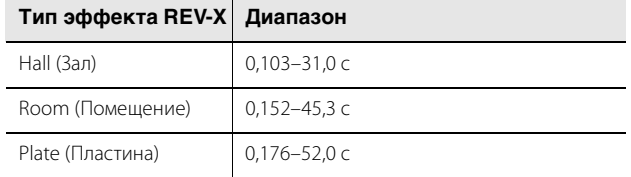

#### 5 **Значение времени REV-X**

Отображение и настройка значения времени REV-X. Редактирование значения двойным щелчком.

#### 6 **Передача на REV-X**

Указывает, что REV-X Send включен (горит) или выключен (не горит). Можно включить либо MIX 1, либо MIX 2.

#### 7 **Фейдер возврата REV-X**

Регулирует уровень возвращенного сигнала REV-X.

## **<sup>3</sup>** Значение возврата REV-X

Отображение и настройка значения возврата REV-X. Редактирование значения двойным щелчком.

## <span id="page-10-2"></span><span id="page-10-0"></span>**Область MASTER**

Эта область предназначена для настройки параметров основного канала (master).

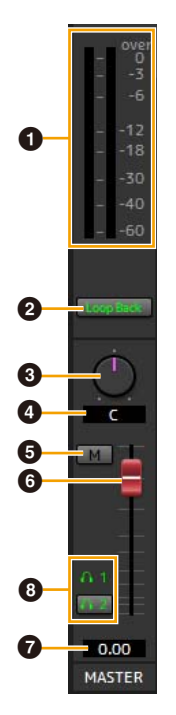

## $\theta$  **Индикатор уровня**

Указывает уровень сигнала.

#### 2 **Циклическое воспроизведение**

Включение (горит) и выключение (не горит) функции циклического воспроизведения. Данная функция может использоваться только с MIX1.

#### **Что такое циклическое воспроизведение?**

Циклическое воспроизведение — это удобная функция широковещания в Интернете. Она позволяет микшировать на UR44C входные аудиосигналы (например, микрофон или гитару) с аудиосигналами, воспроизводимыми в программном обеспечении на компьютере, в два канала и передавать их обратно на компьютер. См. раздел «Поток сигнала» ([стр. 34\)](#page-33-1).

Если функция циклического воспроизведения включена при контроле входных сигналов с UR44C через ПО DAW, это приведет к возникновению громкого шума. Это связано с тем, что между UR44C и ПО DAW создается бесконечный цикл аудиосигнала. При использовании функции циклического воспроизведения выключите функции контроля в программном обеспечении DAW.

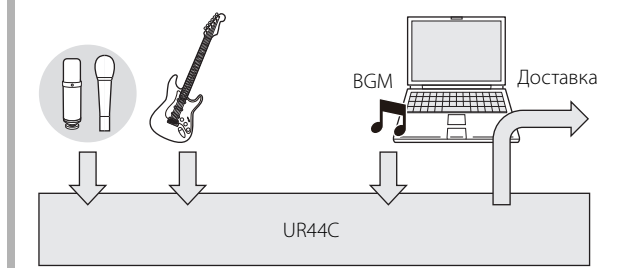

### **63 Баланс**

Служит для регулирования баланса громкости между правым и левым каналами. Диапазон: L16 – C – R16

#### 4 **Значение баланса**

Отображение и настройка значения баланса. Редактирование значения двойным щелчком.

#### 5 **Приглушение**

Включение (горит) / выключение (не горит) функции приглушения.

#### 6 **Мастер-фейдер**

Регулирует уровень сигнала. **Диапазон:** от -∞ дБ до +6,00 дБ

#### $\odot$  Значение мастер-фейдера

Отображение и настройка значения мастер-фейдера. Редактирование значения двойным щелчком.

## 8 **Наушники**

Включение (горит) или выключение (не горит) двух выходов наушников. Включив этот параметр, можно выводить MIX, выбранный в области MIX, на разъем PHONES.

#### **ПРИМЕЧАНИЕ**

Для разъема [PHONES 2] можно выбрать как MIX 1, так и MIX 2. Разъем [PHONES 1] привязан к MIX 1, и это нельзя изменить.

## <span id="page-10-1"></span>**Область MIX**

Эта область предназначена для выбора MIX, который требуется настроить.

Настройки основного окна MIX можно скопировать, перетащив их.

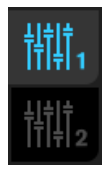

## **Окно индикатора**

Это окно служит для отображения индикации в верхней части главного окна.

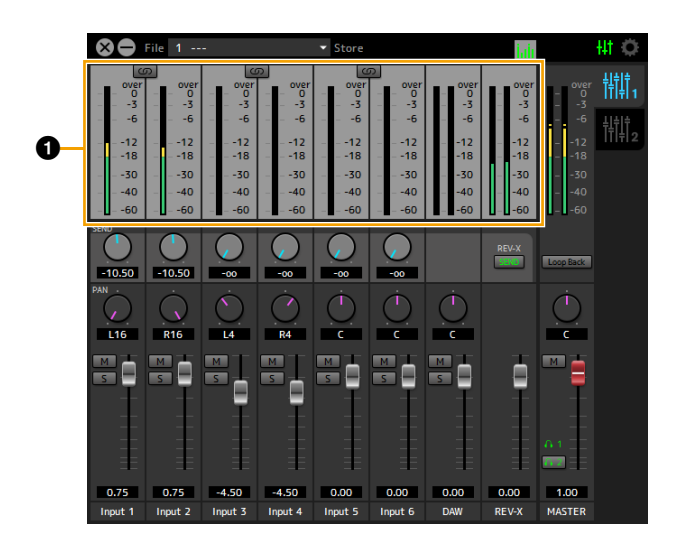

## $\theta$  **Индикатор уровня**

Указывает уровень сигнала. Функция удержания пикового значения обычно включена.

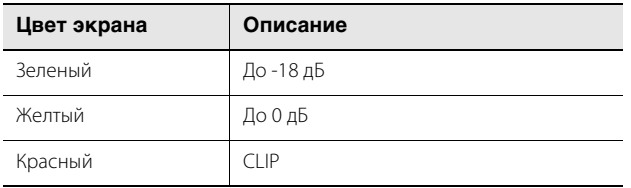

## <span id="page-11-0"></span>**Окно настройки**

Это окно предназначено для настройки общих параметров устройства.

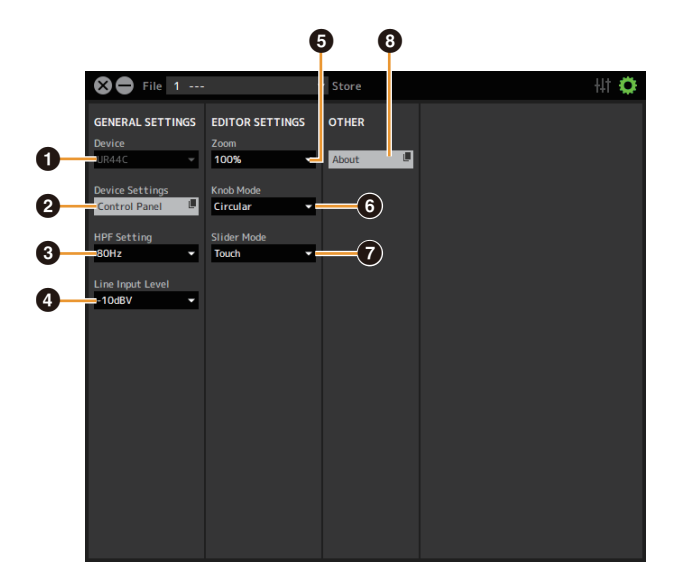

## **1 Device (Устройство)**

Выбирает нужное устройство в случае одновременного подключения нескольких устройств, способных работать с dspMixFx.

#### 2 **Device Settings (Настройки устройства)**

Открывает панель управления.

#### **<sup>6</sup>** HPF Setting (Настройки HPF)

Выбор частоты среза фильтра высоких частот (не доступно на [LINE INPUT 5/6]). **Варианты:** 120 Гц, 100 Гц, 80 Гц, 60 Гц, 40 Гц

## 4 **Line Input Level (Входной уровень линии)**

Выбор уровня входного сигнала для [LINE INPUT 5/6]. **Варианты:** +4 дБ отн. ур., -10 дБВ

### 5 **Zoom**

Изменение размера окна. **Варианты:** 100 %, 150 %, 200 %, 250 %, 300 %

#### 6 **Knob Mode**

Выбор метода управления регуляторами в dspMixFx UR-C.

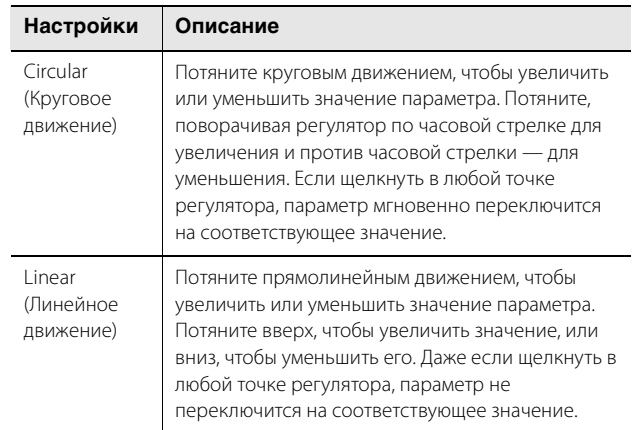

## $\odot$  **Slider Mode**

Выбор метода управления ползунками и фейдерами в dspMixFx UR-C.

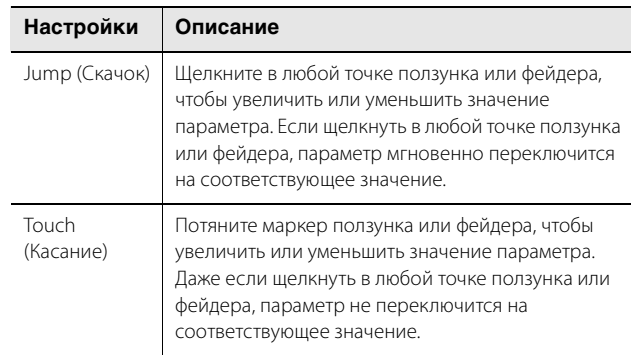

## 8 **About (Сведения)**

Показывает версию прошивки и ПО.

## <span id="page-12-1"></span><span id="page-12-0"></span>**Специальные окна для ПО серии Cubase**

Эти окна предназначены для настройки параметров устройства из ПО серии Cubase. Специальные окна для ПО серии Cubase позволяют настраивать параметры, настраиваемые в dspMixFx UR-C. Доступны два вида окон: Input Settings (Настройки входа) и Hardware Setup (Настройка аппаратного обеспечения).

## **Снимок экрана**

Окно Input Settings (Настройки входа)

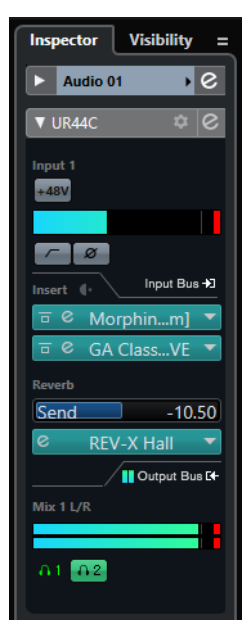

Окно Hardware Setup (Настройка аппаратного обеспечения)

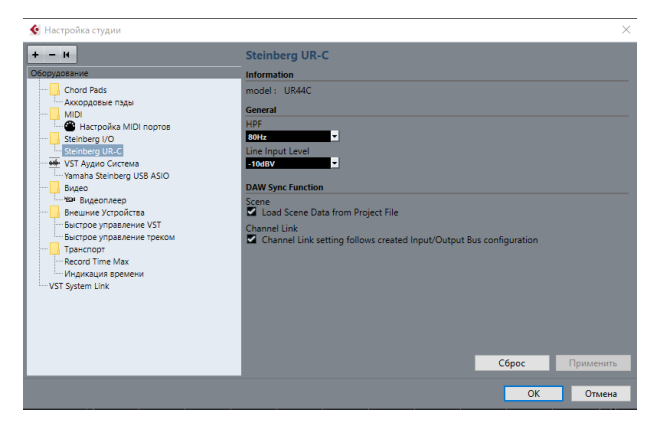

## **Открытие окна**

#### **Окно Input Settings (Настройки входа)**

В меню ПО серии Cubase выберите [Project]  $\rightarrow$  [Add track]  $\rightarrow$ [Аудио], чтобы создать звуковую дорожку, затем щелкните [UR44C] в области Inspector в левой части окна.

#### **Окно Hardware Setup (Настройка аппаратного обеспечения)**

В меню ПО серии Cubase

- Выберите [Студия]  $\rightarrow$  [Настройка студии], затем выберите [Steinberg UR-C] в пункте [Steinberg I/O] слева.
- В окне Hardware Setup (Настройка аппаратного обеспечения) щелкните [Hardware Setup] (Настройка аппаратного обеспечения).

## **Окно Input Settings (Настройки входа)**

Это окно предназначено для настройки входных параметров устройства. Поток сигнала: сверху вниз. Настройки для этого окна (за исключением индикатора +48V) сохраняются в файле проекта Cubase.

Окно Input Settings (Настройки входа) отображается на аудиодорожке как UR44C.

## **Область заголовка**

Отображение названия подключенного устройства и открытие редактора.

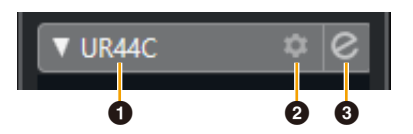

#### $\theta$  Модель

Отображает название используемой модели (UR44C). Щелкните это поле для переключения между отображаемым и неотображаемым устройствами.

#### 2 **Настройка аппаратного обеспечения**

Открывает окно настройки аппаратного обеспечения.

#### **8 Включение редактора**

Открывает окно dspMixFx UR-C.

#### **Область настройки аппаратных входов**

Эта область предназначена для установки параметров входов UR44C.

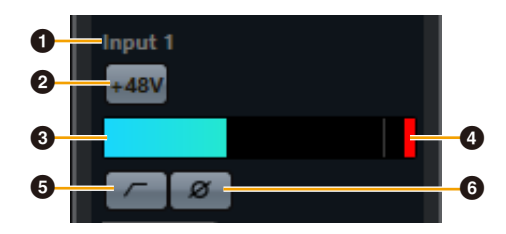

#### **1 Название порта**

Здесь отображается имя порта, используемого в качестве входа для дорожки устройства.

## 2 **+48V (+48 В)**

Указывает, включено (горит) или выключено (не горит) фантомное питание устройства.

#### 3 **Индикатор входного сигнала**

Отображает уровни входного сигнала.

#### 4 **Индикатор среза**

При срезе отображается срез индикатора входного сигнала. Нажмите, чтобы остановить отображение.

#### 5 **Фильтр высоких частот**

Включает (горит) и выключает (не горит) фильтр высоких частот (недоступно на [LINE INPUT 5/6]). Для выбора частоты среза фильтра высоких частот воспользуйтесь «Окном настройки аппаратного обеспечения» [\(стр. 15](#page-14-0)) в разделе dspMixFx UR-C.

#### **6** Фаза

Включение (горит) и выключение (не горит) инверсии по фазе. При выборе стерео отображаются L, R.

## **Область настройки эффектов**

Эта область используется для установки параметров, связанных с эффектами порта ввода-вывода UR44C.

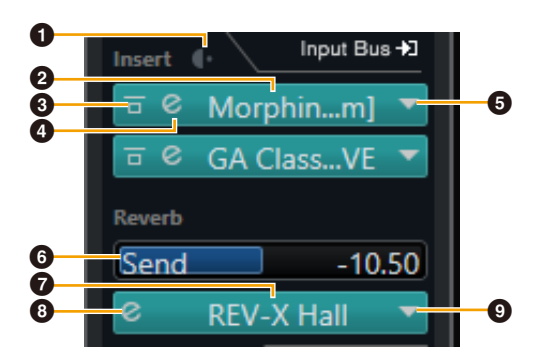

## $\Omega$  До/после

Используется для выбора точки вставки эффекта.

#### 2 **Название эффекта**

Отображает названия выбранных эффектов.

## **<sup>6</sup>** Обход эффекта

Включение/обход эффекта.

#### 4 **Редактирование эффекта**

Отображает окно редактирования эффекта.

## <span id="page-13-1"></span>5 **Тип эффекта**

Служит для выбора типа эффекта.

**Допустимые значения:** No Effect (Без эффекта), Morphing Ch Strip ([m] or [s]), GA Classics - CLEAN, GA Classics - CRUNCH, GA Classics - LEAD, GA Classics - DRIVE

#### **ПРИМЕЧАНИЕ**

Максимальное количество используемых одновременно экземпляров программ «Полоса канала» и Guitar Amp Classics ограничено. См. «Ограничения в отношении использования эффектов» ([стр. 33\)](#page-32-3).

## 6 **Передача на REV-X**

Используется для настройки уровня сигнала, отправляемого на REV-X. **Диапазон:** от -∞ дБ до +6,00 дБ

## $\Omega$  Имя REV-X

Отображение выбранного типа REV-X.

#### <span id="page-13-2"></span>8 **Редактирование REV-X**

Открывает окно настройки REV-X ([стр. 18](#page-17-0)).

#### 9 **Тип эффекта REV-X**

Выбор типа REV-X. **Допустимые значения:** Hall (Зал), Room (Помещение) и Plate (Металлическая пластина)

### <span id="page-13-0"></span>**Область выходов**

Эта область предназначена для установки параметров аппаратных выходов.

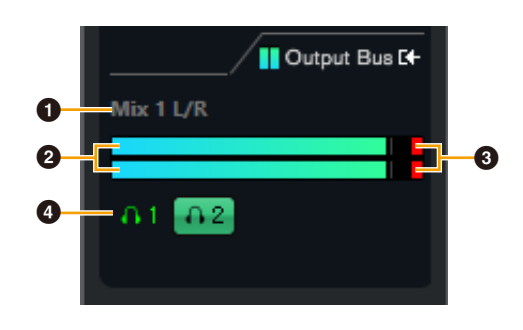

#### **1 Имя шины микширования**

Отображение названия шины микширования аппаратного выхода. Выходная шина дорожки должна быть подключена к этой шине микширования.

#### 2 **Индикатор выходного сигнала**

Отображение индикаторов аппаратной шины микширования, подключенной к аппаратным выходам.

#### **<sup>6</sup>** Индикатор среза

При срезе отображается срез индикатора входного сигнала. Нажмите, чтобы остановить отображение.

## 4 **Наушники**

Соединение наушников с аппаратной шиной микширования, подключенной к аппаратным выходам.

## <span id="page-14-0"></span>**Окно Hardware Setup (Настройка аппаратного обеспечения)**

Это окно позволяет менять общие аппаратные настройки и настройки функций Cubase.

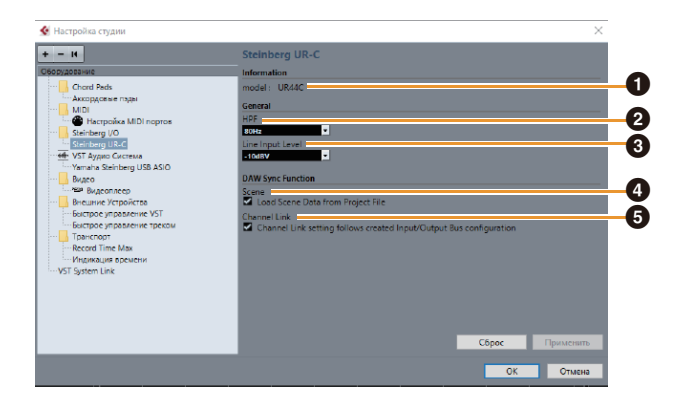

## 1 **model (Модель)**

Отображение названия устройства.

#### 2 **HPF (Фильтр высоких частот)**

Выбор частоты среза фильтра высоких частот (не доступно на [LINE INPUT 5/6]).

**Допустимые значения:** 120 Гц, 100 Гц, 80 Гц, 60 Гц, 40 Гц

#### 3 **LINE Input Level (Входной уровень линии)**

Выбор уровня входного сигнала для [LINE INPUT 5/6]. **Варианты:** +4 дБ отн. ур., -10 дБВ

#### 4 **Scene (Сцена)**

Автоматически применяет информацию о сцене к устройству UR44C при загрузке файла проекта Cubase, содержащего данные сцен UR44C.

#### *УВЕДОМЛЕНИЕ*

**Данные, сохраненные на устройстве, будут перезаписаны.**

#### 5 **Channel Link (Связывание каналов)**

Автоматически настраивает стереосвязи на основе используемой конфигурации шины.

## <span id="page-15-0"></span>**Sweet Spot Morphing Channel Strip**

Sweet Spot Morphing Channel Strip (для краткости Channel Strip (Полоса канала)) — это мультиэффект, в котором сочетаются компрессия и эквалайзер. Передовые технологии обработки звука реализованы в виде ряда удобных предустановок, которые можно легко и в любой момент вызвать для профессиональной обработки звука.

Предоставляются шесть каналов, и каждый можно присвоить в отношении только звука контрольных динамиков или в отношении и контрольных динамиков, и записываемого звука.

Полоса канала, поставляемая с устройством, и Полоса канала версии подключаемой программы VST имеют одинаковые параметры. При использовании Полосы каналы в ПО серии Cubase вы можете обмениваться настройками между встроенной Полосой канала и Полосой канала версии подключаемой программы VST в виде файла предварительно заданных настроек. Помимо этого, при назначении приложения Channel Strip версии подключаемой программы VST в отношении ячейки эффекта в ПО серии Cubase следует выбрать ее в категории [Dynamics] (в случае использования настроек по умолчанию).

## **Снимок экрана**

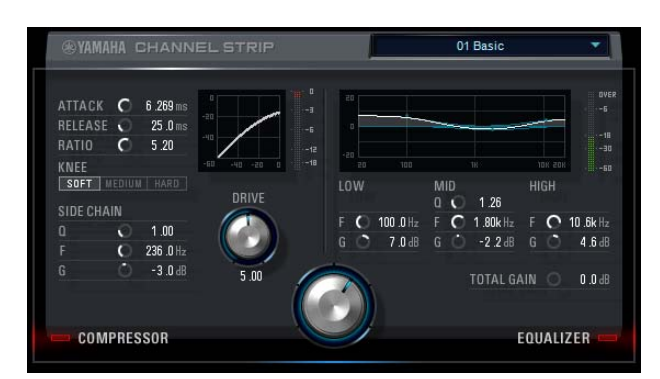

## **Открытие окна**

#### **Из раздела «Специальные окна для ПО серии Cubase»**

Выберите «Полоса канала» в «Тип эффекта», а затем щелкните «Редактирование Полосы канала» в разделе «Окно Input Settings» ([стр. 14\)](#page-13-1).

#### **Из dspMixFx UR-C**

Выберите «Полоса канала» в «Тип эффекта», а затем щелкните «Редактирование Полосы канала» в разделе «Область канала» [\(стр. 9\)](#page-8-1).

## **Общие для эффектов компрессора и эквалайзера**

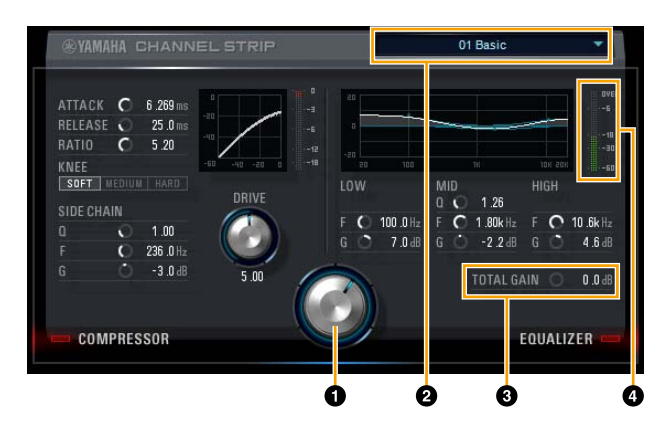

## **O** MORPH

Регулировка параметра Sweet Spot Data. Можно одновременно регулировать настройки эффекта компрессора и эквалайзера, которые привязаны к пяти позициям этого регулятора, поворачивая регулятор. Если установить регулятор между двумя соседними положениями, для настроек эффекта компрессора и эквалайзера будет установлено промежуточное значение.

#### 2 **Sweet Spot Data (Данные зоны наилучшего восприятия)**

Выбор данных зоны наилучшего восприятия.

## 3 **TOTAL GAIN (Общее усиление)**

Регулировка общего усиления полосы канала. **Диапазон:** от –18,0 дБ до +18,0 дБ

#### 4 **Level Meter (Индикатор уровня)**

Служит для индикации уровня выходного сигнала Channel Strip (Полоса канала).

## **Compressor (Компрессор)**

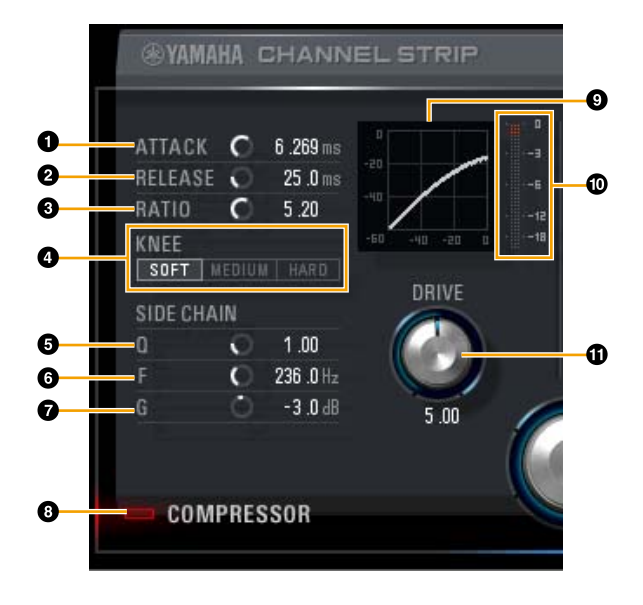

## **1 ATTACK (Атака)**

Регулировка времени атаки компрессора. **Диапазон:** 0,092–80,00 мс

## 2 **RELEASE (Концевое затухание)**

Регулировка времени затухания компрессора. **Диапазон:** 9,3–999,0 мс

## **<sup>6</sup>** RATIO (Сжатие)

Регулировка времени затухания компрессора. **Диапазон:** 1,00 – ∞

## 4 **KNEE (Тип компрессии)**

Выбор типа компрессии компрессора.

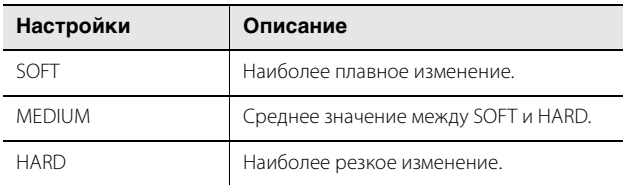

## 5 **SIDE CHAIN Q**

Регулировка ширины частотного диапазона фильтра боковой цепи.

**Диапазон:** 0,50−16,00

## 6 **SIDE CHAIN F**

Регулировка центральной частоты фильтра боковой цепи. **Диапазон:** 20,0 Гц – 20,0 кГц

## $\Omega$  SIDE CHAIN G

Регулировка усиления фильтра боковой цепи. **Диапазон:** от –18,0 дБ до +18,0 дБ

#### 8 **COMPRESSOR On/Off (Включение и выключение компрессора)**

Включение (горит) и выключение (не горит) компрессора.

#### 9 **Кривая компрессора**

Служит для графического представления приблизительного отклика компрессора. Вертикальная ось — это уровень выходного сигнала, а горизонтальная — входного.

#### ) **Индикатор снижения усиления**

Индикация снижения усиления.

#### ! **DRIVE (Интенсивность)**

Регулировка степени применения эффекта компрессора. Чем выше значение, тем сильнее эффект. **Диапазон:** 0,00−10,00

## **Эквалайзер**

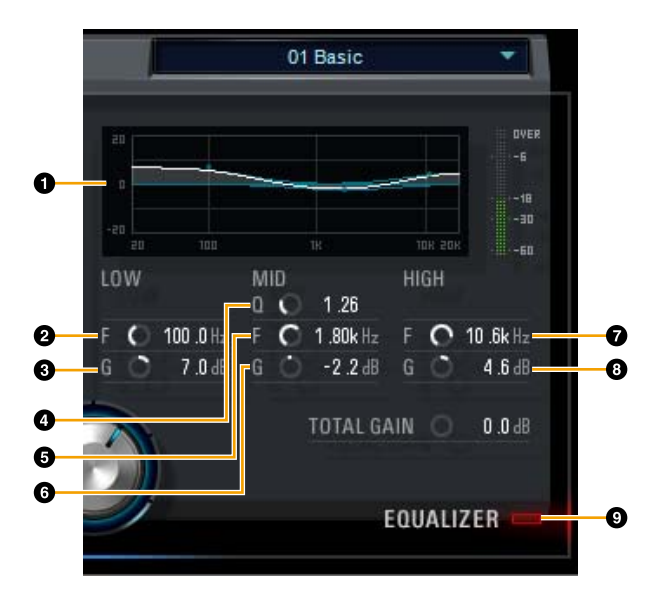

## **• Кривая эквалайзера**

Служит для графического представления характеристик 3 полосного эквалайзера. Вертикальная ось указывает усиление, а горизонтальная — частоту. Можно регулировать частоты LOW, MID и HIGH, перетаскивая маркеры на графике.

## **2 LOW F**

Регулировка центральной частоты низкочастотной полосы. **Диапазон:** 20,0 Гц – 1,00 кГц

## 3 **LOW G**

Регулировка коэффициента усиления низкочастотной полосы.

**Диапазон:** от –18,0 дБ до +18,0 дБ

## 4 **MID Q**

Регулировка ширины частотного диапазона среднечастотной полосы. **Диапазон:** 0,50−16,00

## 5 **MID F**

Регулировка центральной частоты среднечастотной полосы. **Диапазон:** 20,0 Гц – 20,0 кГц

## 6 **MID G**

Регулировка коэффициента усиления среднечастотной полосы. **Диапазон:** от –18,0 дБ до +18,0 дБ

## 7 **HIGH F**

Регулировка центральной частоты высокочастотной полосы. **Диапазон:** 500,0 Гц – 20,0 кГц

## 8 **HIGH G**

Регулировка коэффициента усиления высокочастотной полосы. **Диапазон:** от –18,0 дБ до +18,0 дБ

## 9 **EQUALIZER On/Off (Эквалайзер вкл./выкл.)**

Включение (горит) и выключение (не горит) эквалайзера.

## <span id="page-17-0"></span>**REV-X**

REV-X — это платформа цифровой реверберации, разработанная компанией Yamaha для профессиональных аудиоприложений.

В данном устройстве предусмотрен один эффект REV-X. Входные сигналы можно передавать на эффект REV-X, и эффект REV-X применяется только в отношении выходных сигналов мониторинга. Доступны три типа эффектов REV-X: Hall (Зал), Room (Помещение) и Plate (Металлическая пластина). Аппаратный эффект REV-X, поставляемый с устройством, и REV-X версии подключаемой программы VST имеют по существу одинаковые параметры. Однако параметры [OUTPUT] и [MIX] доступны только в версии подключаемой программы VST.

При использовании REV-X в ПО серии Cubase вы можете обмениваться настройками между встроенным эффектом REV-X и эффектом REV-X версии подключаемой программы VST в виде файла предварительно заданных настроек. Помимо этого, при назначении эффекта REV-X версии подключаемой программы VST в отношении ячейки эффекта в ПО серии Cubase следует выбрать его в категории [Reverb] (в случае использования настроек по умолчанию).

Встроенный эффект REV-X оснащен «Шиной FX», которая используется для передачи сигнала от ПО DAW на REV-X. Например, для передачи записанных аудиоданных на REV-X можно проверить звук с помощью эффекта REV-X, который используется для мониторинга в ходе записи.

#### **SYAMAHA b** Time LPF<br>[6.3kHz] ial Delay LPF  $6.3144$ n Size 29  $1.2$ Low Freq 800H Hi Ratio (0.8) ow Ratio (1.2)<br>Y Diffusion (10)  $-20$ Low Free<br>[ 800Hz ] -40 -60  $\frac{1}{15}$ ⊟⊋ե ŤП ∃4⊴ A Reverb Time [ 2.51s ] ▲InitialDelay [ 3.2ms ]<br>▲Decay [27] .<br>Room Size (29)  $45 \times 1$

## **Открытие окна**

#### **Из раздела «Специальные окна для ПО серии Cubase»**

Щелкните REV-X Edit [\(стр. 14](#page-13-2)) в разделе «Окно маршрутизации реверберации».

#### **Из dspMixFx UR-C**

Щелкните REV-X Edit ([стр. 10\)](#page-9-2) в разделе «Область Master».

## **REV-X**

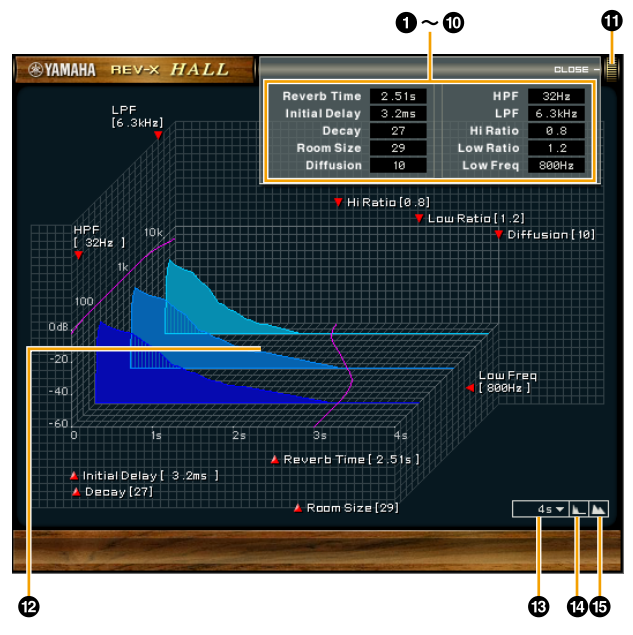

В настоящем разделе для примера используется тип Hall REV-X.

## 1 **Reverb Time (Время реверберации)**

Настройка времени реверберации. Этот параметр привязан к размеру комнаты. Диапазон регулировки зависит от типа эффекта REV-X.

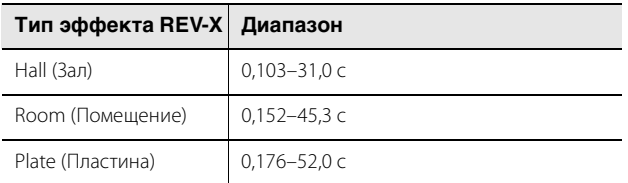

## 2 **Initial Delay (Начальная задержка)**

Регулировка периода времени между прямым первоначальным звуковым сигналом и начальными отражениями, которые следуют за ним. **Диапазон:** 0,1–200,0 мс

## 3 **Decay (Первичное затухание)**

Регулировка характеристик огибающей с момента начала реверберации до ослабления и выключения. **Диапазон:** 0−63

## 4 **Room Size (Размер помещения)**

Регулировка размера имитируемого помещения. Этот параметр привязан к времени реверберации. **Диапазон:** 0−31

## 5 **Diffusion (Диффузия)**

Регулировка распространения реверберации. **Диапазон:** 0−10

## 6 **HPF (Фильтр высоких частот)**

Регулирует частоту среза фильтра верхних частот. **Диапазон:** 20 Гц – 8,0 кГц

## **Снимок экрана**

## 7 **LPF (Фильтр низких частот)**

Регулирует частоту среза фильтра нижних частот. **Диапазон:** 1,0–20,0 кГц

## 8 **Hi Ratio**

Регулировка длительности реверберации в диапазоне высоких частот выражается через отношение к времени реверберации. Если установить для этого параметра значение 1, фактическое указанное время реверберации полноценно применяется в отношении звука. Чем меньше значение, тем меньше длительность реверберации в диапазоне высоких частот.

**Диапазон:** 0,1−1,0

## 9 **Low Ratio**

Регулировка длительности реверберации в диапазоне низких частот выражается через отношение к времени реверберации. Если установить для этого параметра значение 1, фактическое указанное время реверберации полноценно применяется в отношении звука. Чем меньше значение, тем меньше длительность реверберации в диапазоне низких частот.

**Диапазон:** 0,1−1,4

## ) **Low Freq (Полоса низких частот)**

Регулировка частоты полосы низких частот. **Диапазон:** 22,0 Гц – 18,0 кГц

#### ! **OPEN/CLOSE (Открыть/закрыть)**

Открывает и закрывает окно регулировки настроек реверберации.

## @ **Graph**

Служит для индикации характеристик реверберации. Вертикальная ось указывает уровень сигнала, горизонтальная — время, а ось-Z — частоту. Вы можете регулировать характеристики реверберации, перетаскивая маркеры на графике.

#### **<sup>®</sup></math> Time Axis Setting**</sup>

Выбор отображаемого диапазона времени (горизонтальная ось) на графике. **Отображаемый диапазон:** 500 мс – 50 с

#### $\bullet$  Zoom Out (Уменьшение масштаба)

Уменьшение масштаба отображаемого диапазона времени (горизонтальная ось) на графике.

#### % **Zoom In (Увеличение масштаба)**

Увеличение масштаба отображаемого диапазона времени (горизонтальная ось) на графике.

#### **Работа программного обеспечения**

- Вы можете сбросить значения определенных параметров до их значений по умолчанию, удерживая клавишу [Ctrl]/[command], когда вы щелкаете соответствующие регуляторы, ползунки и фейдеры.
- Вы можете отрегулировать значения параметров более точно, удерживая клавишу [SHIFT], когда вы перемещаете соответствующие регуляторы, ползунки и фейдеры.

## <span id="page-19-0"></span>**Guitar Amp Classics**

Guitar Amp Classics — это программа для имитации гитарных усилителей, эффективно использующая продвинутые технологии моделирования компании Yamaha. Представлены четыре типа усилителей с различными звуковыми характеристиками.

Эффект Guitar Amp Classics, поставляемый с устройством, и Guitar Amp Classics версии подключаемой программы VST имеют одинаковые параметры. При использовании Guitar Amp Classics в ПО серии Cubase вы можете обмениваться настройками между встроенным эффектом Guitar Amp Classics и Guitar Amp Classics версии подключаемой программы VST в виде файла предварительно заданных настроек. Помимо этого, при назначении эффекта Guitar Amp Classics версии подключаемой программы VST в отношении ячейки эффекта в ПО серии Cubase следует выбрать его в категории [Distortion] (в случае использования настроек по умолчанию). Учтите, что вы не сможете использовать эффект Guitar Amp Classics, имеющийся в устройстве, если для частоты сэмплирования установлено значение 176,4 кГц или 192 кГц.

## **Снимок экрана**

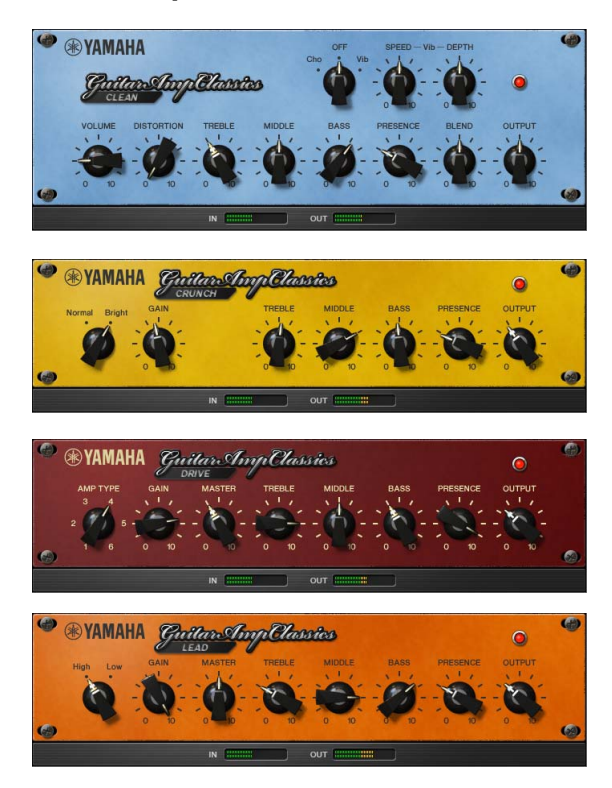

## **Открытие окна**

#### **Из раздела «Специальные окна для ПО серии Cubase»**

Выберите Guitar Amp Classics в «Тип эффекта», а затем щелкните «Редактирование эффекта» в разделе «Окно Input Settings» ([стр. 14\)](#page-13-1).

#### **Из dspMixFx UR-C**

Выберите Guitar Amp Classics в «Тип эффекта», а затем щелкните «Редактирование эффекта» в разделе «Область канала» [\(стр. 9\)](#page-8-1).

## **CLEAN**

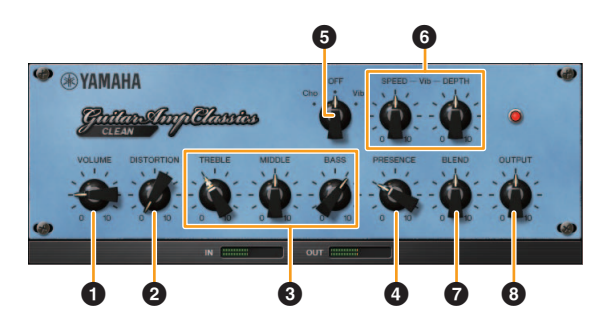

Этот тип усилителя оптимизирован под чистые тона и эффективно имитирует четкую яркость звуков транзисторных усилителей. Характеристики звучания этого усилителя обеспечивают идеальную платформу для записи мультиэффектов. В нем также встроены эффекты хорус и вибрато.

## **0** VOLUME

Регулировка уровня входного сигнала усилителя.

## **<sup><sup>2</sup>** DISTORTION</sup>

Регулировка глубины эффекта искажения.

## 3 **TREBLE/MIDDLE/BASS**

Эти три элемента управления регулируют тональный отклик в низкочастотном, среднечастотном и высокочастотном диапазоне.

## 4 **PRESENCE**

Регулировка выделения высоких частот и обертонов.

## 5 **Cho/OFF/Vib**

Включение или выключение эффектов хорус и вибрато. Установите [Cho], чтобы включить эффект хорус, или [Vib], чтобы включить эффект вибрато.

## 6 **SPEED/DEPTH**

Регулировка скорости и глубины включенного эффекта вибрато. Элементы управления SPEED и DEPTH работают только с эффектом вибрато. Они отключаются, если для вышеуказанного переключателя Cho/OFF/Vib выбрано значение «Cho» или «ВЫКЛ.»

## $\Omega$  BLEND

Регулировка баланса между прямым звуком и звуком эффекта.

## 8 **OUTPUT**

Настройка уровня окончательного выходного сигнала.

## **CRUNCH**

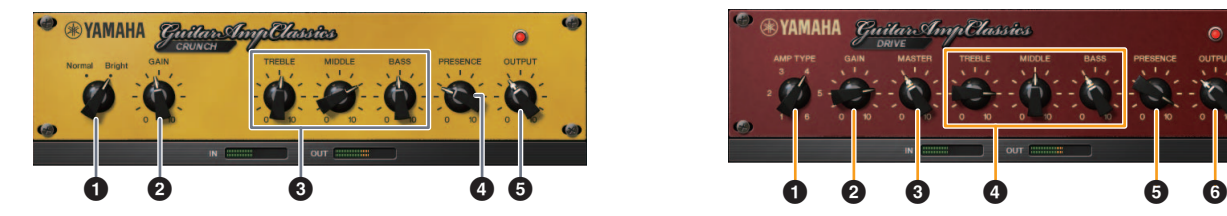

Этот тип усилителя используется, если требуются немного искаженные, хрустящие звуки. Модель CRUNCH имитирует винтажные ламповые усилители, которые предпочтительны для блюза, рока, соула, ритм-энд-блюза и аналогичных стилей музыки.

## $\bullet$  Normal/Bright

Выбор нормального или яркого звучания. Настройка [Bright] (Ярко) выделяет высокочастотные обертоны.

## **@** GAIN

Регулировка уровня входного сигнала на стадии предварительного усиления. Поворачивайте по часовой стрелке, чтобы усилить овердрайв.

## 3 **TREBLE/MIDDLE/BASS**

Эти три элемента управления регулируют тональный отклик усилителя в низкочастотном, среднечастотном и высокочастотном диапазоне.

## **4** PRESENCE

Регулировка выделения высоких частот и обертонов.

## **6 OUTPUT**

Настройка уровня окончательного выходного сигнала.

## **DRIVE**

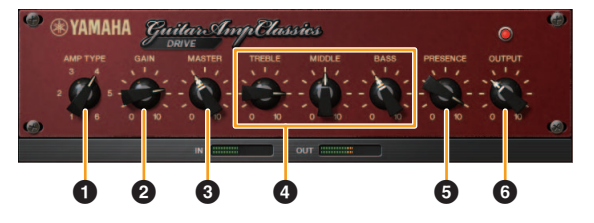

Тип усилителя DRIVE обеспечивает ряд типов искажения, которые имитируют характер звучания различных ламповых усилителей с высоким коэффициентом усиления. От хрустящих звуков с небольшим овердрайвом до сильно искаженных звуков, которые свойственны для следующих музыкальных стилей: тяжелый рок, хеви-метал или хардкор. Данная модель предлагает обширный диапазон возможностей обработки звука.

## **1** AMP TYPE

Предлагается шесть типов усилителей. Типы 1 и 2 обеспечивают относительно мягкое искажение, которое позволяет передавать нюансы естественного звучания. Типы 3 и 4 имеют более выраженные обертоны, обеспечивая насыщенный, мягкий звук. Типы 5 и 6 выдают более агрессивное искажение с резкой атакой. Типы усилителей с четными номерами обеспечивают больший эффект выделения обертонов и диапазон, чем усилители с нечетными номерами.

## **2** GAIN

Регулировка уровня входного сигнала на стадии предварительного усиления. Поворачивайте по часовой стрелке, чтобы усилить искажение.

## **8 MASTER**

Регулировка уровня выходного сигнала после стадии предварительного усиления.

## 4 **TREBLE/MIDDLE/BASS**

Эти три элемента управления регулируют тональный отклик усилителя в низкочастотном, среднечастотном и высокочастотном диапазоне.

## **6 PRESENCE**

Регулировка выделения высоких частот и обертонов.

## 6 **OUTPUT**

Настройка уровня окончательного выходного сигнала.

## **LEAD**

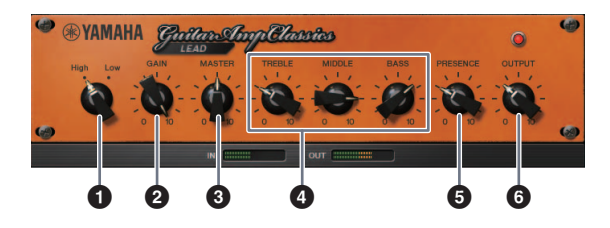

Тип усилителя LEAD имитирует ламповый усилитель с высоким коэффициентом усиления, который обеспечивает звучание с богатыми обертонами. Идеально подходит для воспроизведения звука соло-гитары в ансамбле, однако он также может быть настроен под четкие звуки аккомпанемента.

## **0** High/Low

Выбор типа выхода усилителя. Настройка [High] имитирует усилитель с высоким уровнем выходного сигнала и позволяет воспроизводить более искаженные звуки.

## **@** GAIN

Регулировка уровня входного сигнала на стадии предварительного усиления. Поворачивайте по часовой стрелке, чтобы усилить искажение.

## **8 MASTER**

Регулировка уровня выходного сигнала после стадии предварительного усиления.

## 4 **TREBLE/MIDDLE/BASS**

Эти три элемента управления регулируют тональный отклик усилителя в низкочастотном, среднечастотном и высокочастотном диапазоне.

## **6 PRESENCE**

Используется для выделения высоких частот и обертонов.

## 6 **OUTPUT**

Настройка уровня окончательного выходного сигнала.

#### **Использование элементов управления GAIN, MASTER и OUTPUT**

Характер звучания усилителей DRIVE и LEAD можно регулировать в широком диапазоне с помощью элементов управления GAIN, MASTER и OUTPUT. GAIN регулирует уровень сигнала на стадии предварительного усиления, изменяя уровень искажения. MASTER регулирует уровень выходного сигнала после стадии предварительного усиления, который затем направляется на стадию усилителя мощности. Настройки элементов управления GAIN и MASTER оказывают большое влияние на конечный звук. Возможно, потребуется достаточно сильно увеличить значение элемента управления MASTER, чтобы задействовать стадию усиления в достаточной степени для достижения оптимального звучания. Элемент управления OUTPUT регулирует конечный уровень выходного сигнала после модели усилителя без влияния на искажение или тональность. Он используется для регулировки уровня громкости гитары без изменения иных аспектов звучания.

## <span id="page-22-0"></span>**Использование вместе с компьютером**

## <span id="page-22-2"></span><span id="page-22-1"></span>**Пример подключения**

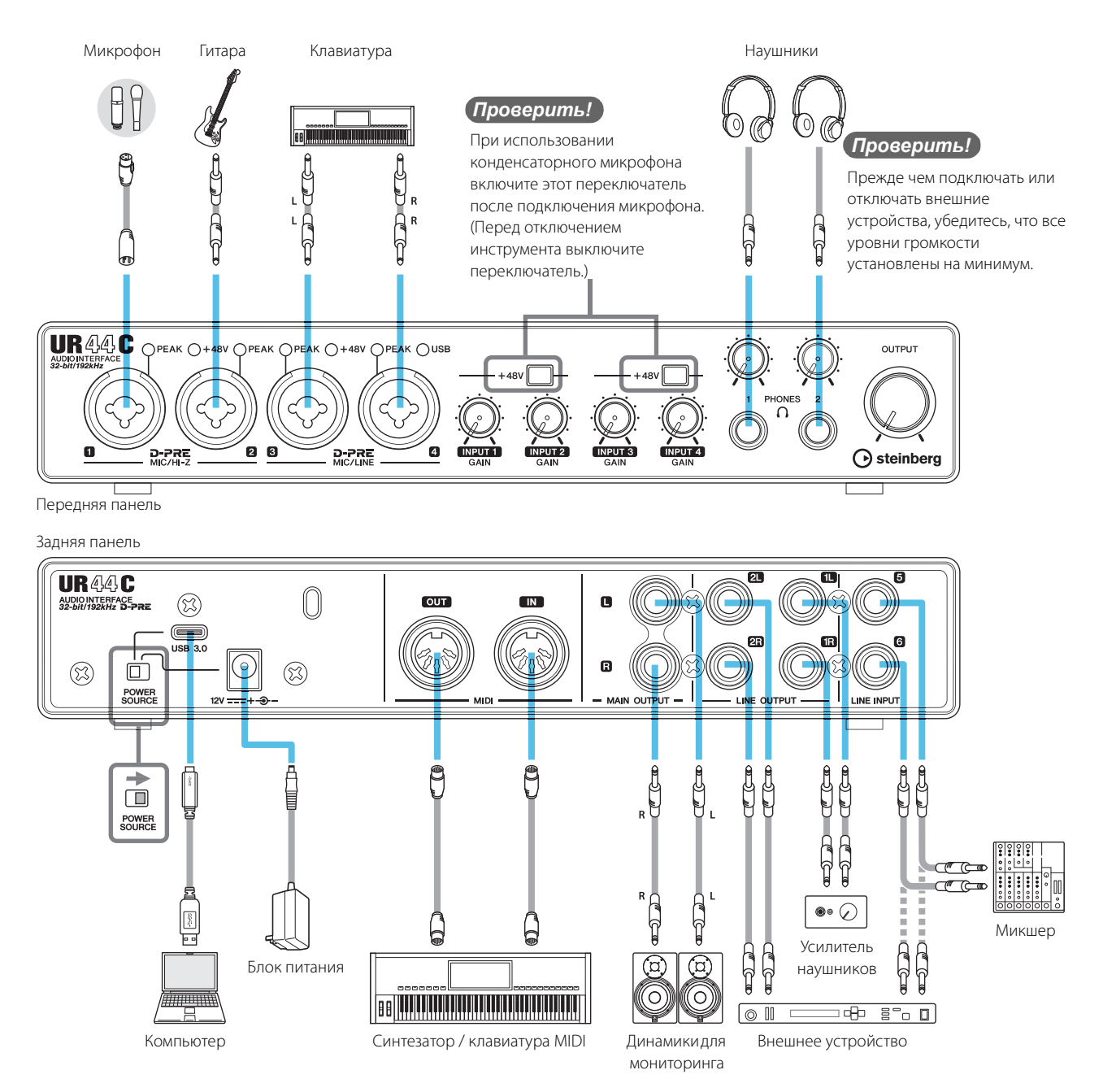

#### **ПРИМЕЧАНИЕ**

- Для получения питания от шины необходимо подключить порт USB Type-C на ПК с разъемом [USB 3.0] с помощью кабеля USB3.1 Type-C Type-C (приобретается отдельно).
- Сведения о типе разъема компьютера, к которому нужно подключить устройство, см. в разделе «Тип разъема компьютера» ([стр. 33\)](#page-32-4).

## <span id="page-23-1"></span><span id="page-23-0"></span>**Настройка параметров аудиодрайвера в программном обеспечении DAW**

#### **Программы серии Cubase**

- **1. Завершите работу всех других приложений.**
- **2. Включите UR44C.**
- **3. Убедитесь в том, что индикатор POWER (Питание) горит.**
- **4. Дважды щелкните ярлык ПО серии Cubase на рабочем столе, чтобы запустить Cubase.**
- **5. При открытии окна [ASIO Driver Setup] после запуска программы серии Cubase убедитесь, что устройство выбрано, а затем щелкните [OK].**

#### **ПРИМЕЧАНИЕ**

Если на компьютере Mac выбран вариант [Steinberg UR44C (High Precision)], Cubase будет использовать исключительно драйвер. В этом случае [Steinberg UR44C] не может использоваться другими приложениями.

Настройки аудиодрайвера выполнены.

#### **Прочие программы, помимо ПО серии Cubase**

- **1. Завершите работу всех других приложений.**
- **2. Включите UR44C.**
- **3. Убедитесь в том, что индикатор POWER (Питание) горит.**
- **4. Запустите программное обеспечение DAW.**
- **5. Откройте окно настроек аудиоинтерфейса.**
- **6. (Только для Windows.) Выберите драйвер ASIO для настройки аудиодрайвера.**
- **7. Настройте драйвер ASIO для Windows и аудиоинтерфейс для Mac следующим образом.**

#### **Windows**

Установите [Yamaha Steinberg USB ASIO] в настройках драйвера ASIO.

#### **Mac**

Установите UR44C в настройки аудиоинтерфейса.

Настройки аудиодрайвера выполнены.

## <span id="page-24-1"></span><span id="page-24-0"></span>**Запись и воспроизведение**

В данном разделе разъясняются простые операции записи с применением микрофона. Подключите микрофон или электрогитару к разъему [MIC/HI-Z 1], как показано в примерах подключения ([стр. 23\)](#page-22-1). Включите переключатель [+48V] при использовании конденсаторного микрофона с фантомным питанием.

## **Программы серии Cubase**

- **1. Запустите программу DAW из ПО серии Cubase и откройте окно [steinberg hub].**
- **2. Выберите шаблон [Empty] в разделе [Recording] в окне [steinberg hub], затем щелкните [Create].**
- **3. Включите прямой мониторинг следующим образом.**

 $[C$ тудия]  $\rightarrow$  [Настройка студии]  $\rightarrow$  [Yamaha Steinberg USB ASIO](Windows) или [Steinberg UR44C](Mac) поставьте флажок для [Direct Monitoring]  $\rightarrow$  [OK]

- **4. Вернитесь в окно проекта и щелкните [Project] [Add Track] [Аудио] для вызова окна [Add Track].**
- **5. Установите для параметров [Аудиовходы] и [Конфигурация] значение [Моно], для параметра [Кол-во] — значение [1], затем щелкните [Add Track] для создания одной новой звуковой дорожки.**

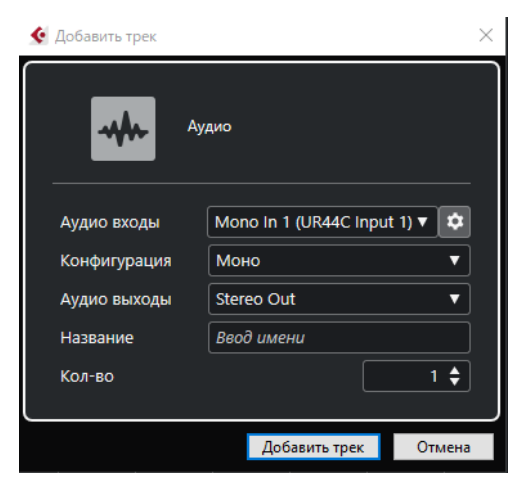

**6. Убедитесь, что индикаторы [Record Enable] и [Monitor] для добавленной звуковой дорожки включены (горят).** 

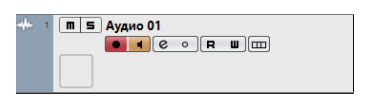

**7. Во время пения в микрофон регулируйте уровень входного сигнала микрофона или гитары с помощью регулятора [INPUT 1 GAIN] на устройстве.**

#### **Настройка оптимальных уровней записи** Отрегулируйте регуляторы [INPUT GAIN], чтобы индикатор [PEAK] кратко мигал при достижении максимального уровня громкости входного сигнала.

- **8. Во время пения в микрофон или игры на гитаре отрегулируйте уровень выходного сигнала на наушники с помощью регулятора [PHONES] на устройстве.**
- **9. Шелкните О, чтобы начать запись.**

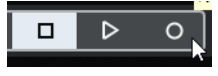

**10. Закончив запись, щелкните П, чтобы остановить ее.** 

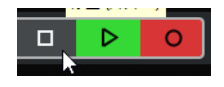

**11. Выключите [Monitor] (не горит) для только что записанной звуковой дорожки.** 

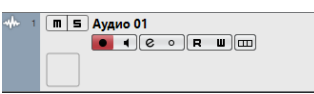

**12. Щелкните линейку, чтобы переместить курсор проекта до нужной точки для запуска воспроизведения.**

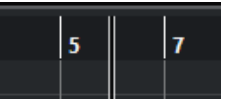

#### **13. Щелкните**  $\triangleright$ **, чтобы проверить записанный звук.**

При прослушивании звука через контрольные динамики отрегулируйте уровень выходного сигнала с помощью регулятора [OUTPUT] на устройстве.

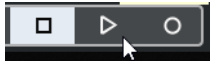

Запись и воспроизведение завершены.

Более подробные инструкции по использованию программ серии Cubase см. в руководстве пользователя Cubase.

### **Прочие программы, помимо ПО серии Cubase**

- **1. Запустите программное обеспечение DAW.**
- **2. Откройте dspMixFx UR-C.** Инструкции по открытию dspMixFx UR-C см. в разделе «Открытие окна» ([стр. 8](#page-7-1)).
- **3. Отрегулируйте уровень входного сигнала микрофона с помощью регулятора [INPUT GAIN] на устройстве.**

**Настройка оптимальных уровней записи** Отрегулируйте регуляторы [INPUT GAIN], чтобы индикатор [PEAK] кратко мигал при достижении максимального уровня громкости входного сигнала.

- **4. Во время пения в микрофон регулируйте уровень выходного сигнала на наушники с помощью регулятора [PHONES] на устройстве.**
- **5. Задайте настройки Полосы канала и эффекта REV-X в dspMixFx UR-C.**
- **6. Начните запись в используемом программном обеспечении DAW.**
- **7. Остановите запись после завершения исполнения.**
- **8. Воспроизведите записанный звук для проверки.**

Более подробные сведения об использовании программного обеспечения DAW см. в руководстве по конкретному программному обеспечению DAW.

## <span id="page-26-0"></span>**Использование с устройством под управлением iOS**

## <span id="page-26-2"></span><span id="page-26-1"></span>**Пример подключения**

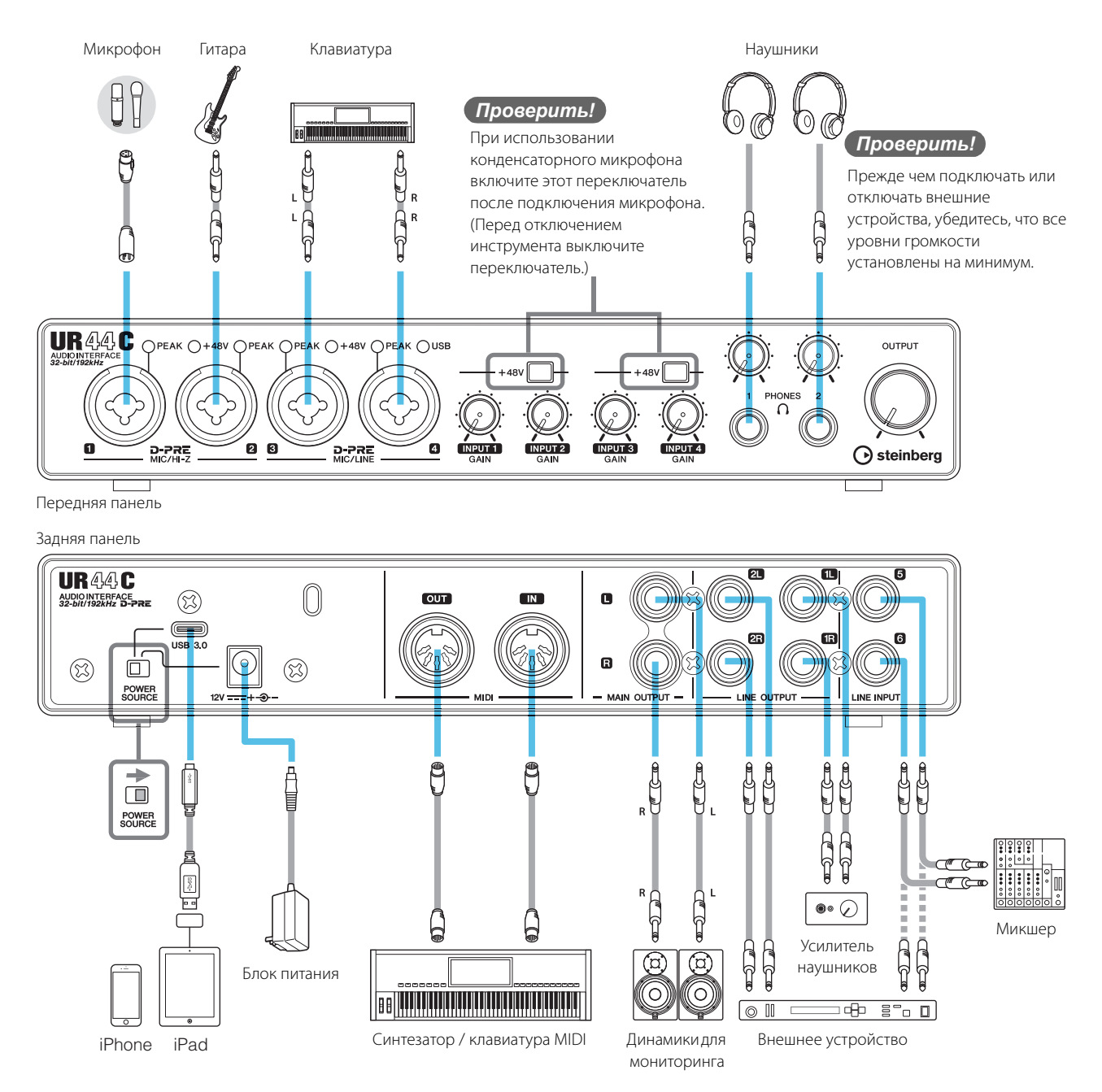

#### **ПРИМЕЧАНИЕ**

- При подключении UR44C к устройствам под управлением iOS могут потребоваться принадлежности Apple. Более подробную информацию см. в Руководстве по началу работы с UR44C.
- Устройства iOS не могут использоваться с получением питания от шины.
- Актуальные сведения о совместимых устройствах iOS см. на приведенном ниже веб-сайте Steinberg. <https://www.steinberg.net/>

## <span id="page-27-0"></span>**Запись и воспроизведение**

В данном разделе разъясняются простые операции записи с применением микрофона. Подключите микрофон или электрогитару к разъему [MIC/HI-Z 1], как показано в примерах подключения ([стр. 27\)](#page-26-1).

Включите переключатель [+48V] при использовании конденсаторного микрофона с фантомным питанием.

В объяснении ПО Cubasis (приложение DAW) используется в качестве примера.

#### **ПРИМЕЧАНИЕ**

- Приложения iOS могут не поддерживаться в вашем регионе. Уточните подробности у местного торгового представителя Yamaha.
- Самые последние сведения о Cubasis см. на приведенном ниже веб-сайте Steinberg. <https://www.steinberg.net/>

#### **1. Откройте Cubasis.**

**2. Нажмите вкладку [MEDIA] в левом верхнем углу экрана.** 

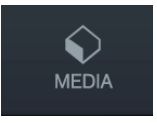

[Create New Project] отобразится в нижней части экрана.

**Create New Project [Template]** 

- **3. Нажмите [Create New Project].**
- **4. Введите имя проекта и нажмите [OK] в окне [New project].**

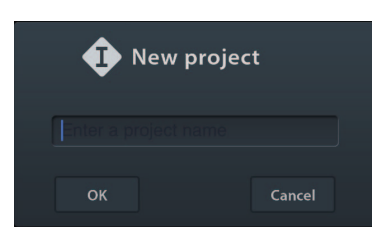

**5. Нажмите [+ADD] в левой части экрана, затем нажмите [AUDIO] для добавления аудиодорожки.** 

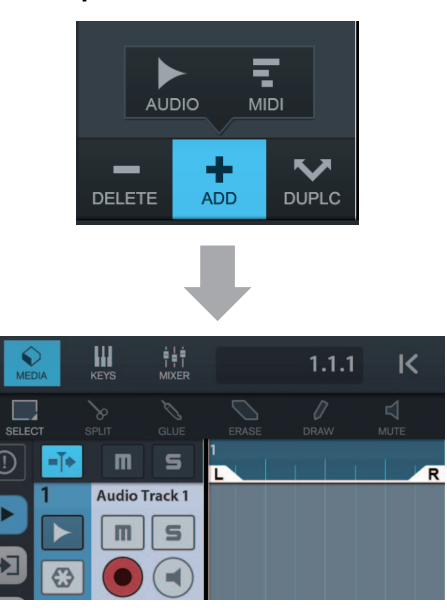

**6.** Нажмите ▶ в крайней левой части **экрана, чтобы отобразить область Inspector для дорожки.** 

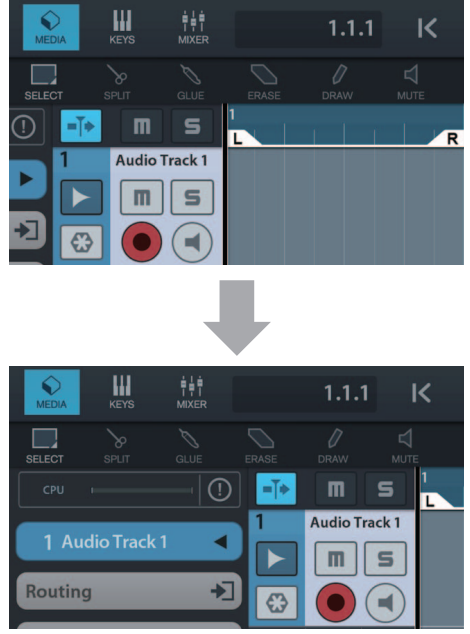

- **7. Нажмите → <sup>1</sup>, чтобы отобразить окно подробных сведений, и задайте входную шину для дорожки, нажав на номер.**
- **8.** Нажмите  **нажмите** , чтобы включить **мониторинг (горит).**
- **9. Отрегулируйте уровень входного сигнала микрофона с помощью регулятора [INPUT 1 GAIN] на устройстве.**

#### **Настройка оптимальных уровней записи** Отрегулируйте регуляторы [INPUT GAIN], чтобы индикатор [PEAK] кратко мигал при достижении максимального уровня громкости входного сигнала.

- **10. Во время пения в микрофон регулируйте уровень выходного сигнала на наушники с помощью регулятора [PHONES] на устройстве.**
- **11.** Нажмите [●], чтобы начать запись.

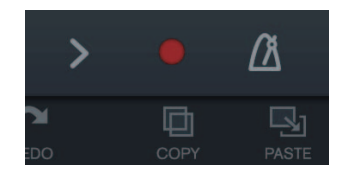

**12. Нажмите [>], чтобы остановить запись.**

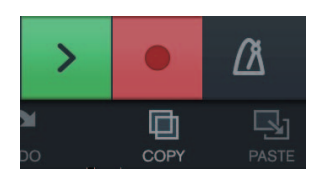

**13. Нажмите и сдвиньте ползунок на линейке, чтобы переместить позицию воспроизведения.**

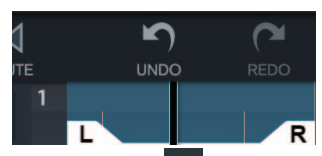

Вы также можете нажать  $\begin{bmatrix} 16 \\ 16 \end{bmatrix}$ , чтобы вернуться к началу записи.

**14. Нажмите [>], чтобы воспроизвести записанный звук.**

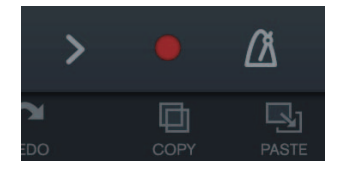

#### **dspMixFx (для устройств под управлением iOS)**

Вы можете удобно управлять встроенными функциями встроенного микшера DSP и эффектами DSP с ваших устройств под управлением IOS с помощью dspMixFx для устройств под управлением iOS. Подробную информацию об этой программе см. на веб-сайте Steinberg по следующему адресу.

<https://www.steinberg.net/>

## <span id="page-29-0"></span>**Поиск и устранение неисправностей**

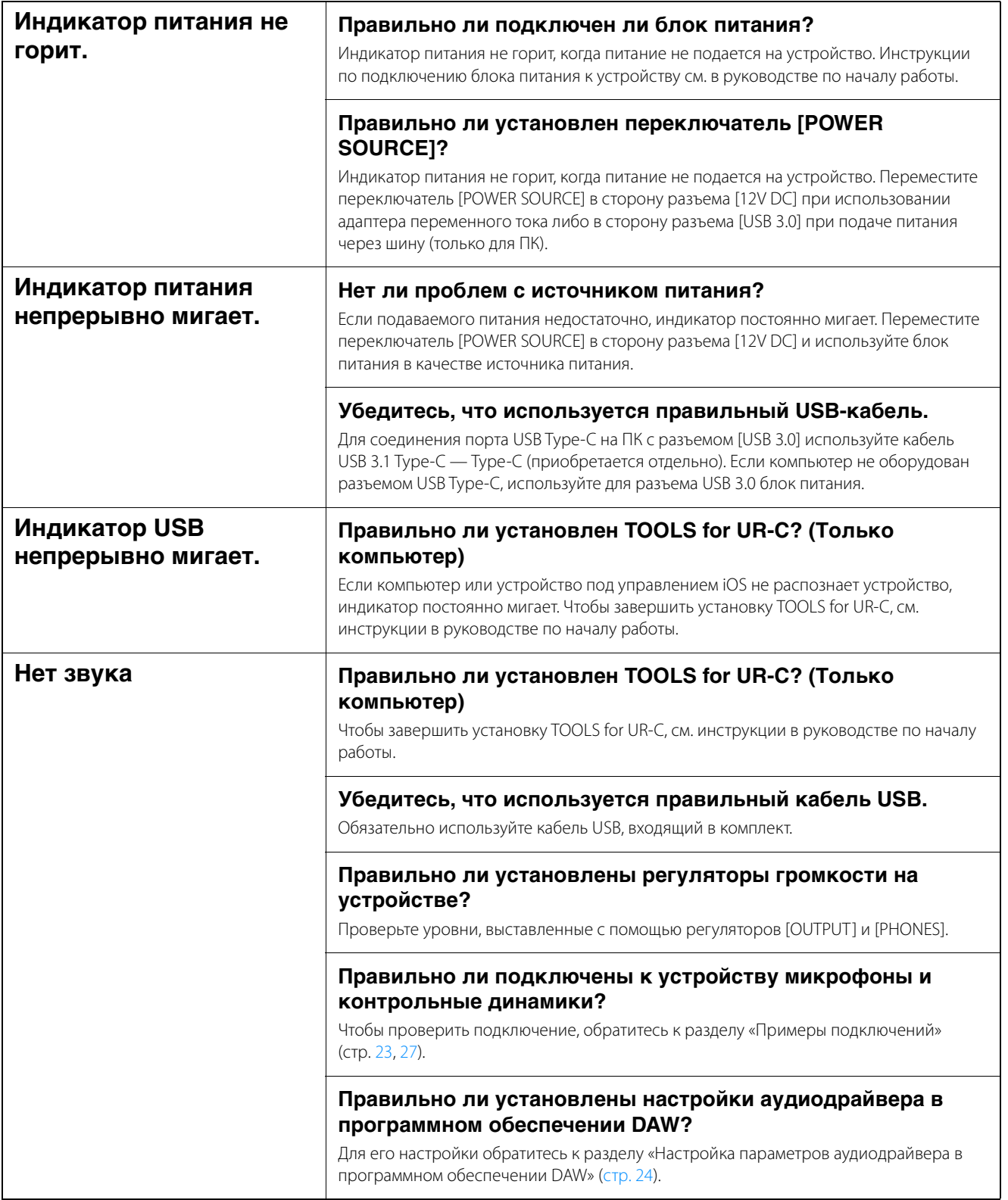

#### **Нет звука Правильно ли установлен параметр [ASIO Driver] в ПО серии Cubase?**

В меню ПО серии Cubase откройте [Студия]  $\rightarrow$  [Настройка студии]  $\rightarrow$  [VST Audio System], затем убедитесь, что в разделе [ASIO Driver] выбрано значение [Yamaha Steinberg USB ASIO] (Windows) или [Steinberg UR44C] или [Steinberg UR44C (High Precision)] (Mac).

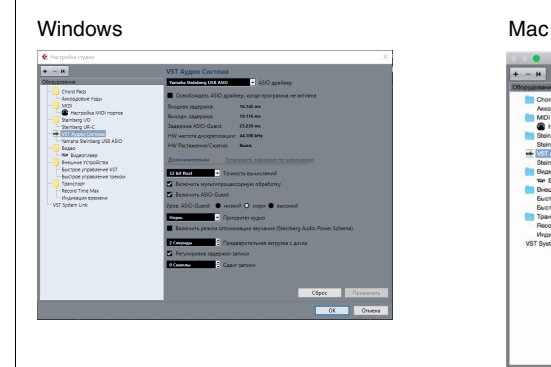

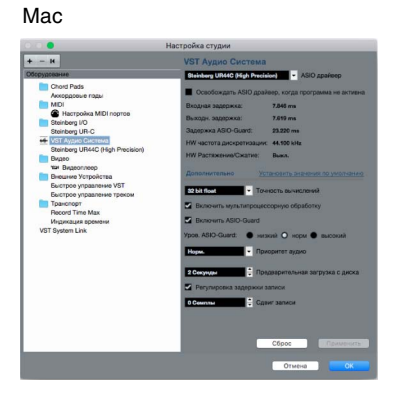

#### **Было ли включено питание устройства перед запуском программного обеспечения DAW?**

Перед запуском программного обеспечения DAW подключите устройство к компьютеру и включите питание на устройстве.

#### **Правильно ли настроена маршрутизация входов и выходов?**

Чтобы проверить маршрутизацию входов и выходов в ПО DAW, обратитесь к разделу «Запись/воспроизведение» ([стр. 25](#page-24-1)).

#### **Включен ли переключатель контрольных динамиков?**

Убедитесь, что переключатель контрольных динамиков включен.

#### **Размер буфера слишком маленький?**

Увеличьте размер буфера по сравнению с текущими настройками; инструкции см. в разделе «Драйвер Yamaha Steinberg USB Driver» [\(стр. 6\)](#page-5-2).

#### **Проверьте, не появляется ли сообщение «Audio Format is Unmixable» на панели управления драйвером. (только для Mac)**

Сообщение об ошибке «Audio Format is Unmixable» отображается на панели управления Yamaha Steinberg USB. Нажмите [Revert to Mixable] для устранения ошибки.

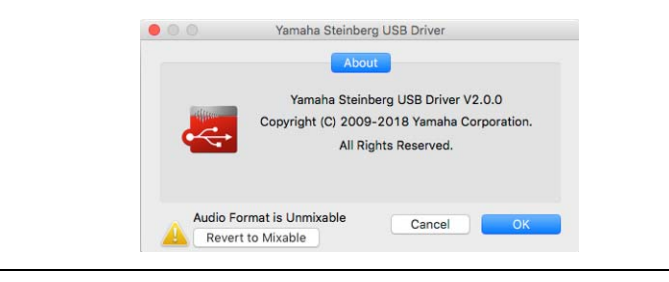

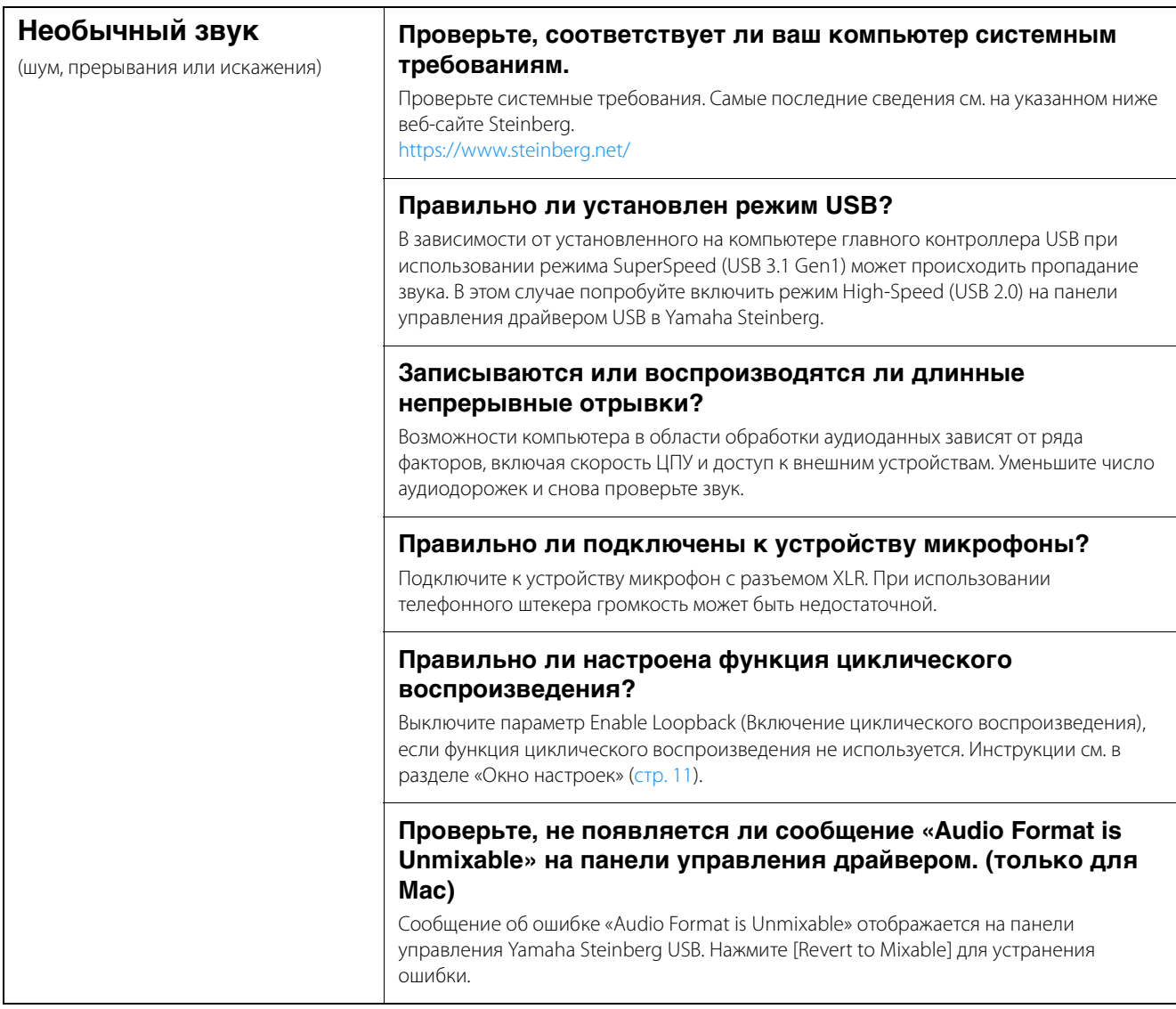

Самые последние сведения о технической поддержке см. на приведенном ниже веб-сайте Steinberg. <https://www.steinberg.net/>

## <span id="page-32-3"></span><span id="page-32-1"></span><span id="page-32-0"></span>**Ограничения в отношении использования эффектов**

В устройстве UR44C доступны шесть полос каналов и два эффекта Guitar Amp Classics.

Возможно одновременное использование полос каналов и эффекта Guitar Amp Classics на одном и том же канале, так как для вставки эффектов в каждый входной канал предоставлены два гнезда.

Однако действуют следующие ограничения.

- На одном канале невозможно использовать две полосы каналов и два эффекта Guitar Amp Classics одновременно.
- На одном канале нельзя одновременно использовать два эффекта Guitar Amp Classics.
- Эффект Guitar Amp Classics нельзя использовать на стереоканалах.
- Эффект Guitar Amp Classics не может использоваться, если для частоты сэмплирования установлено значение 176,4 кГц или 192 кГц.

## <span id="page-32-4"></span><span id="page-32-2"></span>**Типы разъема компьютера**

#### **USB 3.0 Тип A**

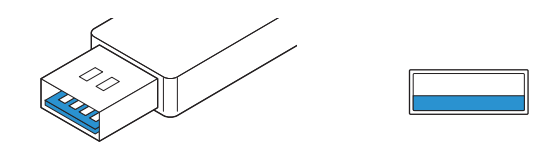

#### **USB 2.0 Тип A**

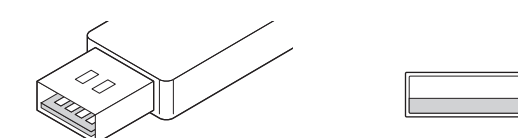

При подключении устройства к порту USB 3.0/2.0 Type-A компьютера необходимо использовать входящий в комплект поставки кабель USB и адаптер переменного тока.

#### **USB 3.1 Тип C**

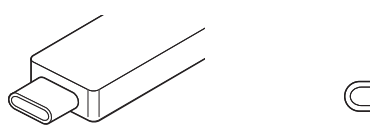

При подключении устройства к порту USB 3.1 Type-C используйте доступный в продаже кабель USB 3.1 Type-C — Type-C (дополнительное оборудование). В этом случае возможно использование питания от шины.

## <span id="page-33-1"></span><span id="page-33-0"></span>**Потоки сигналов**

На следующем графике указан сигнальный поток в устройстве.

#### **ПРИМЕЧАНИЕ**

- Контроллеры устройства, такие как регуляторы [INPUT GAIN], регулятор [OUTPUT] не показаны на данном графике.
- Для настройки каждого параметра следует использовать dspMixFx UR-C ([стр. 8](#page-7-2)) или «Специальные окна для ПО серии Cubase» ([стр. 13\)](#page-12-1).
- Учтите, что вы не сможете использовать встроенный эффект Guitar Amp Classics, если для частоты сэмплирования установлено значение 176,4 кГц или 192 кГц.

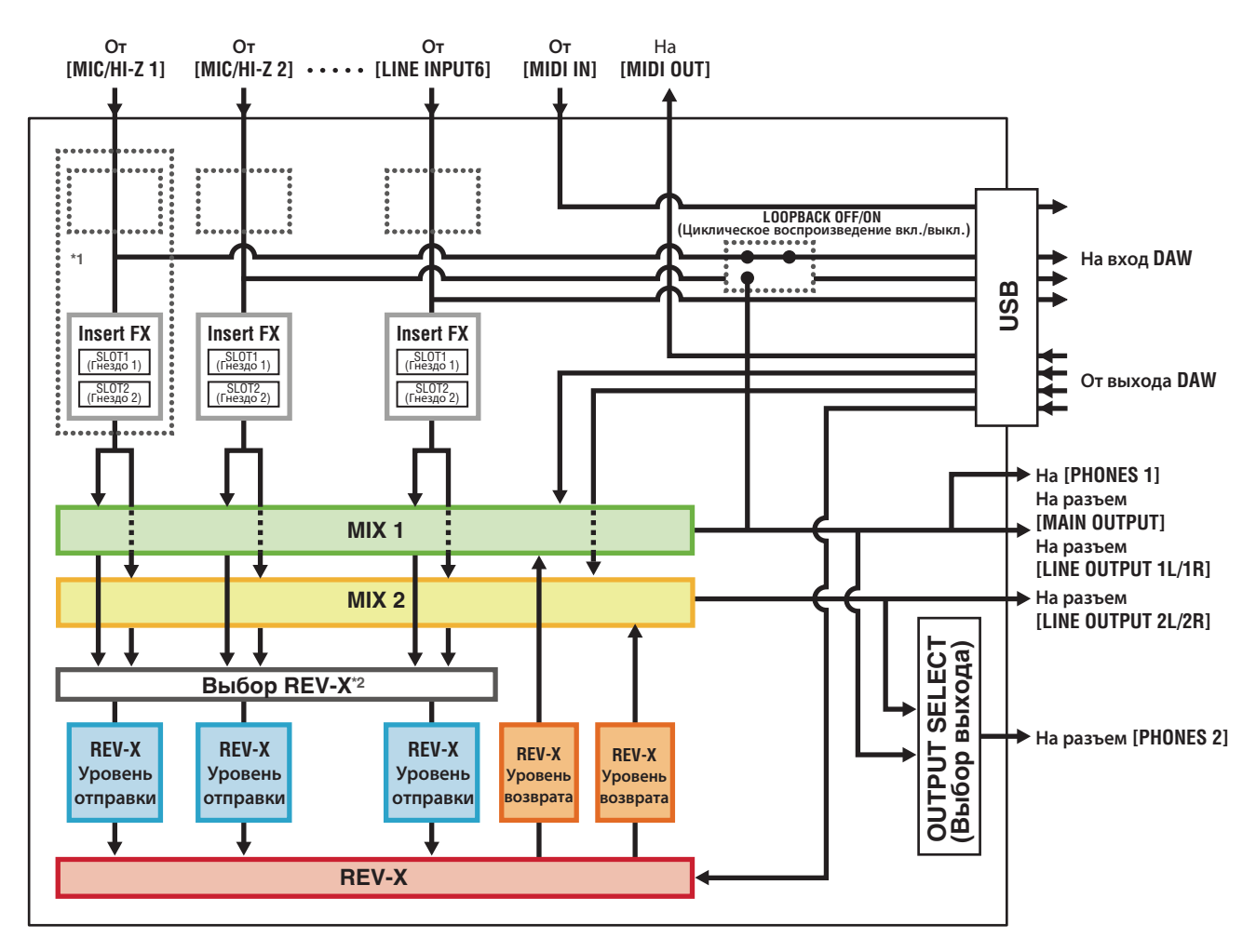

\*1 На следующем графике указана позиция вставки эффекта.

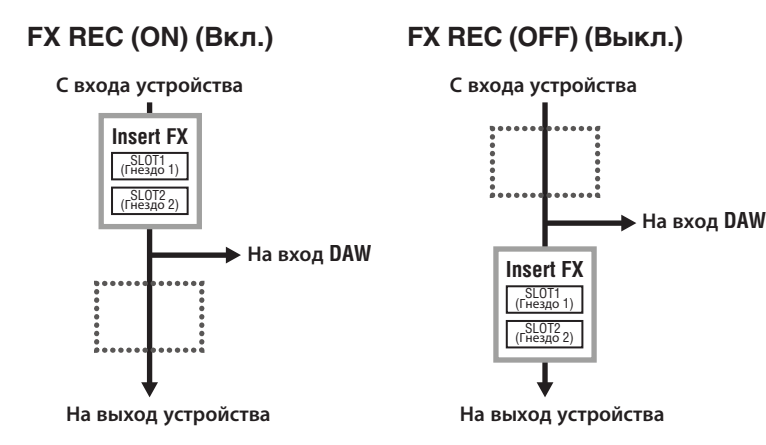

- Установите для параметра FX REC значение ON (Вкл.) при записи сигнала, обработанного с использованием эффекта DSP, в приложении DAW.
- Установите для параметра FX REC значение OFF (Выкл.) при записи сигнала, не подвергавшегося обработке эффектом DSP, в приложении DAW.

\*2 Это можно включить для MIX 1 или MIX 2.

## <span id="page-34-0"></span>**Блок-схемы**

## **44,1 кГц, 48 кГц, 88,2 кГц, 96 кГц**

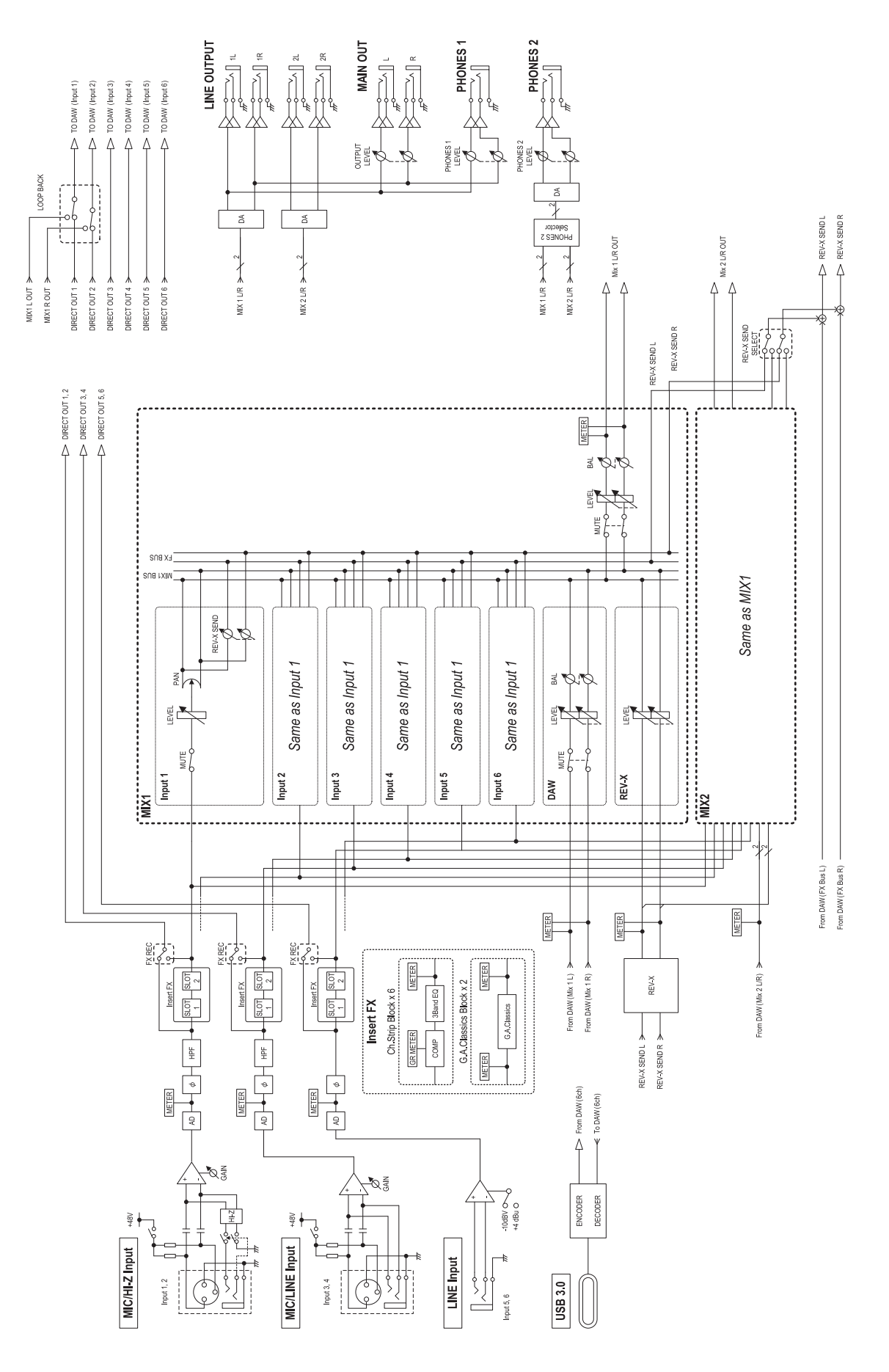

## **176,4 кГц, 192 кГц**

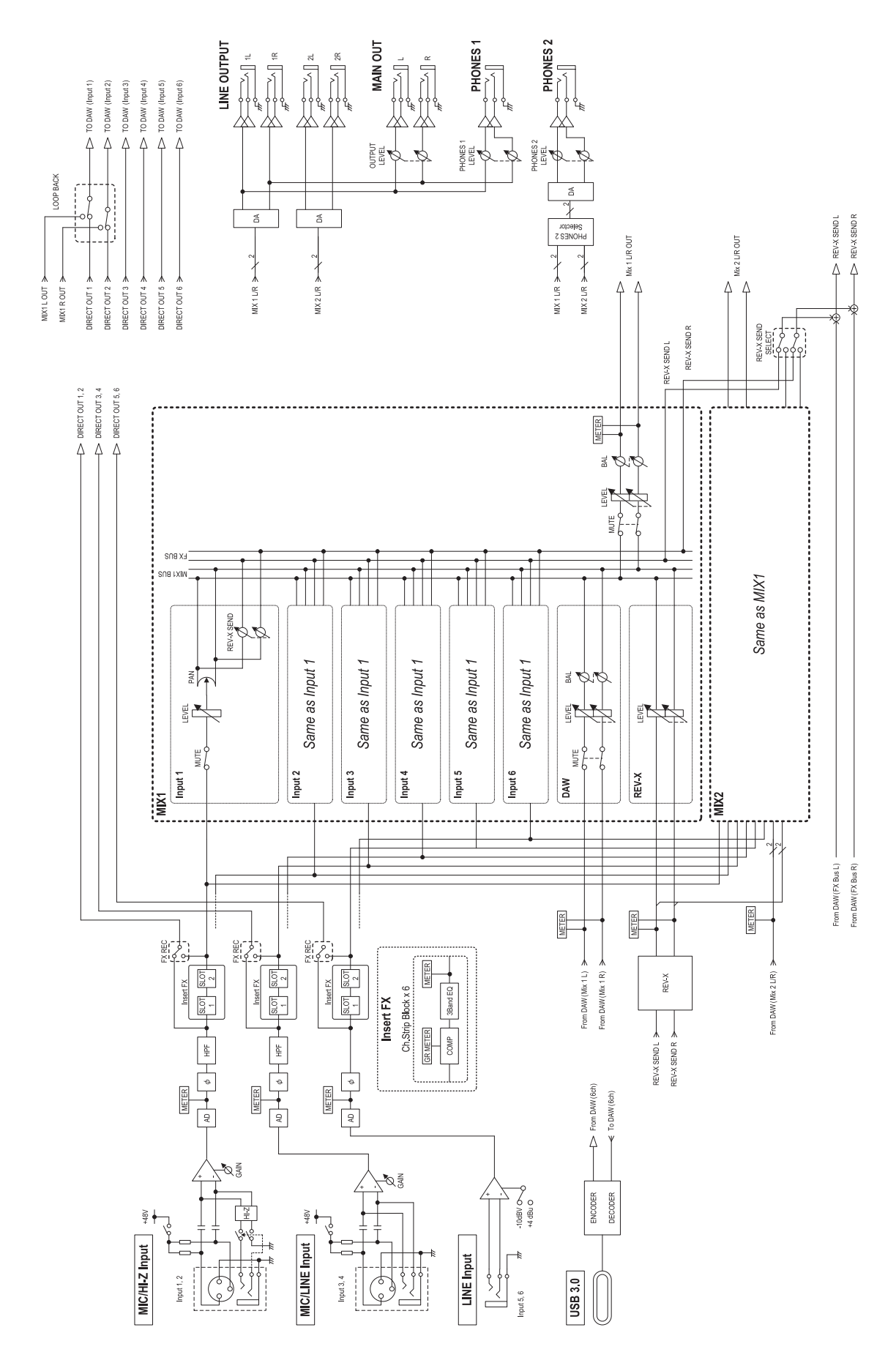

## <span id="page-36-0"></span>**Технические характеристики**

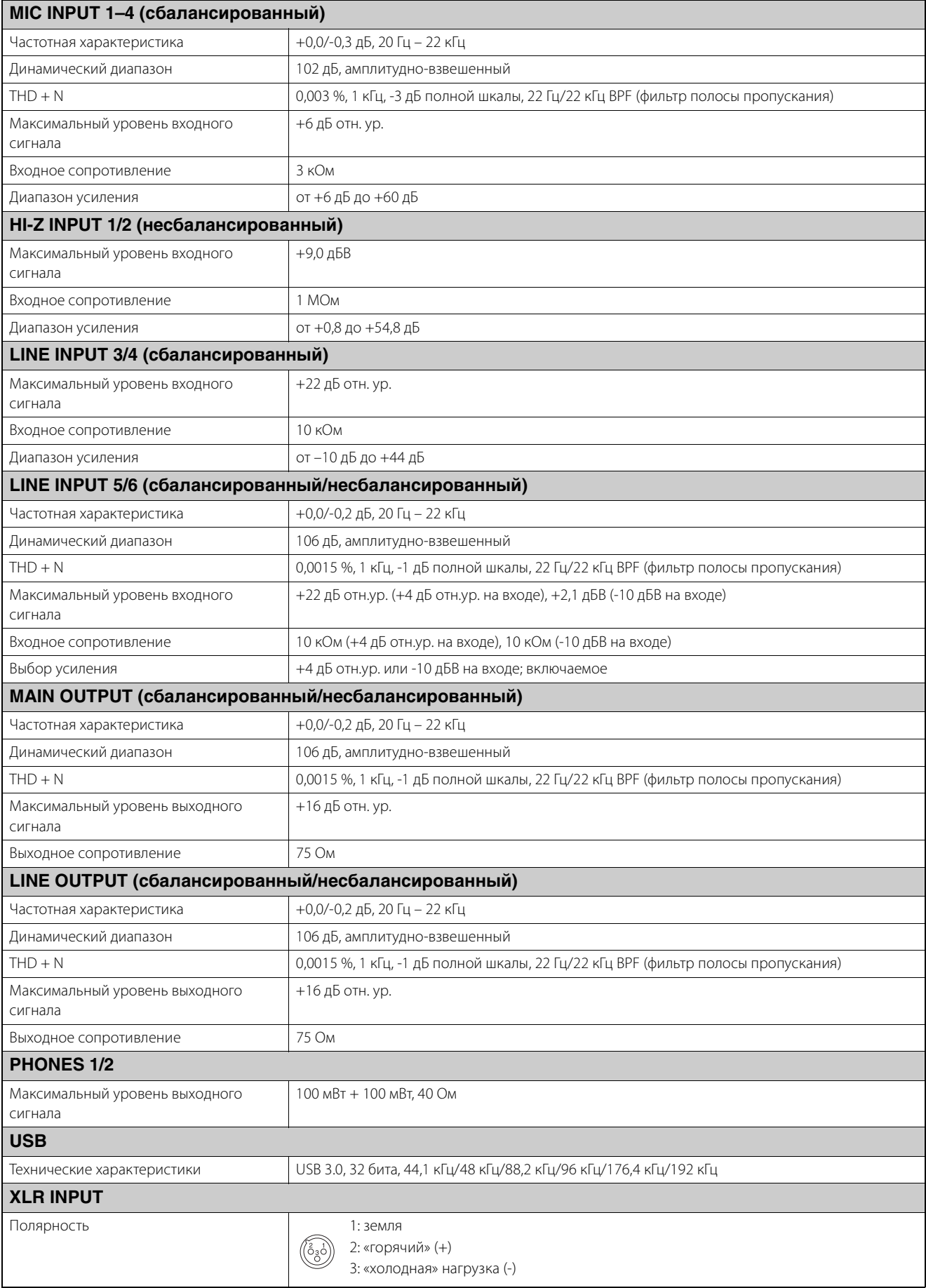

## <span id="page-37-0"></span>**Общие технические характеристики**

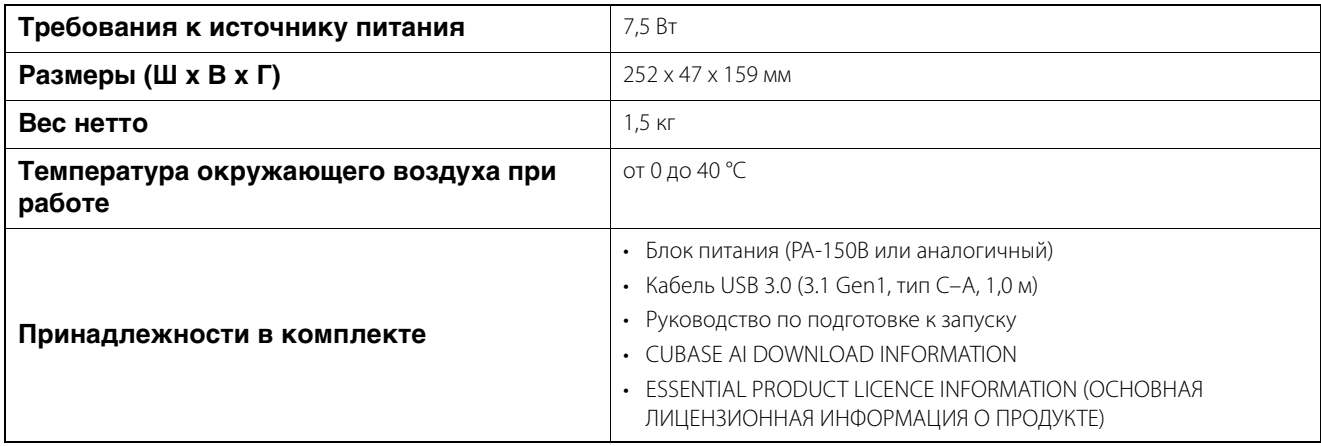

В содержании данного руководства приведены последние на момент публикации технические характеристики. Для получения последней версии руководства посетите веб-сайт корпорации Steinberg и загрузите файл с руководством.

## <span id="page-38-0"></span>**Удаление программного обеспечения TOOLS for UR-C**

Чтобы удалить ПО, вам потребуется удалить следующие программы по очереди.

- Yamaha Steinberg USB Driver
- Steinberg UR-C Applications
- Basic FX Suite

Выполните следующие шаги, чтобы удалить TOOLS for UR-C.

#### **Windows**

- **1. Отсоедините от компьютера все USBустройства, кроме мыши и клавиатуры.**
- **2. Запустите компьютер и войдите в систему с использованием учетной записи администратора.**

Завершите работу всех открытых приложений и закройте все окна.

**3. Откройте окно удаления следующим образом.**

> $[$ Панель управления]  $\rightarrow$  [Удаление программы], чтобы открыть панель [Удаление или изменение программы].

#### **4. Выберите из списка ПО, которое требуется удалить.**

• Yamaha Steinberg USB Driver

- Steinberg UR-C Applications
- Basic FX Suite
- **5. Щелкните [Удалить] / [Удалить или изменить].**

Если отображается окно [User Account Control] (Контроль учетных записей пользователей), щелкните [Continue] (Продолжить) или [Yes] (Да).

#### **6. Следуйте инструкциям на экране для удаления программного обеспечения.**

Повторите шаги с 4 по 6, чтобы удалить оставшееся ПО, которое еще не было выбрано.

Удаление TOOLS for UR-C завершено.

#### **Mac**

- **1. Отсоедините от компьютера все USBустройства, кроме мыши и клавиатуры.**
- **2. Запустите компьютер и войдите в систему с использованием учетной записи администратора.**

Завершите работу всех открытых приложений и закройте все окна.

- **3. Разархивируйте предварительно загруженное ПО TOOLS for UR-C.**
- **4. Дважды щелкните следующий файл в извлеченной папке.**
	- Uninstall Yamaha Steinberg USB Driver
	- Uninstall Steinberg UR-C Applications
	- Uninstall Basic FX Suite
- **5. Нажмите кнопку [Run] (Выполнить), когда появится сообщение «Welcome to the \*\*\*uninstaller» (Вас приветствует программа удаления\*\*\*).**

Символы \*\*\* представляют название ПО. После этого следуйте инструкциям на экране для удаления программного обеспечения.

- **6. Щелкните [Restart] (Перезапуск) или [Close] (Закрыть) при отображении сообщения «Uninstallation completed» (Удаление завершено).**
- **7. Если отображается сообщение, предлагающее перезагрузить компьютер, щелкните [Restart] (Перезапуск).**

Повторите шаги с 4 по 7, чтобы удалить оставшееся ПО, которое еще не было выбрано.

Удаление TOOLS for UR-C завершено.

Steinberg Website https://www.steinberg.net/

Manual Development Group © 2019 Yamaha Corporation Published 01/2020 YJTY-B0